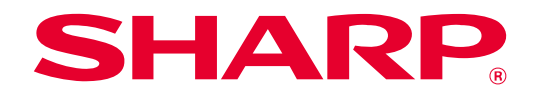

# **SHARP UD3 Bedienungsanleitung**

**Ver. 2.0**

#### **Bitte beachten**

- Diese Anleitung erläutert, wie der SHARP UD3 installiert wird, und wie die einzigartige Funktion des SHARP UD3 konfiguriert wird. Bitte entnehmen Sie die grundlegende Druckfunktion der Bedienungsanleitung der jeweiligen Druckerbaureihe.
- Die Erläuterungen in dieser Anleitung setzen voraus, dass Sie gute Kenntnisse über die Benutzung des Betriebssystems Ihres Windows-Computers besitzen.
- Für Informationen über Ihr Betriebssystem nehmen Sie bitte auf die Anleitung Ihres Betriebssystems oder die Online-Hilfe Bezug.
- Die Erläuterungen von Bildschirmen und Verfahren in dieser Anleitung sind hauptsächlich für Windows® 10 in Windows-Umgebungen gedacht. Die Fenster können je nach der Version des Betriebssystems abweichen.

#### **Warnung**

• Alle in dieser Anleitung enthaltenen Informationen können ohne vorherige Ankündigung geändert werden.

# Inhalt

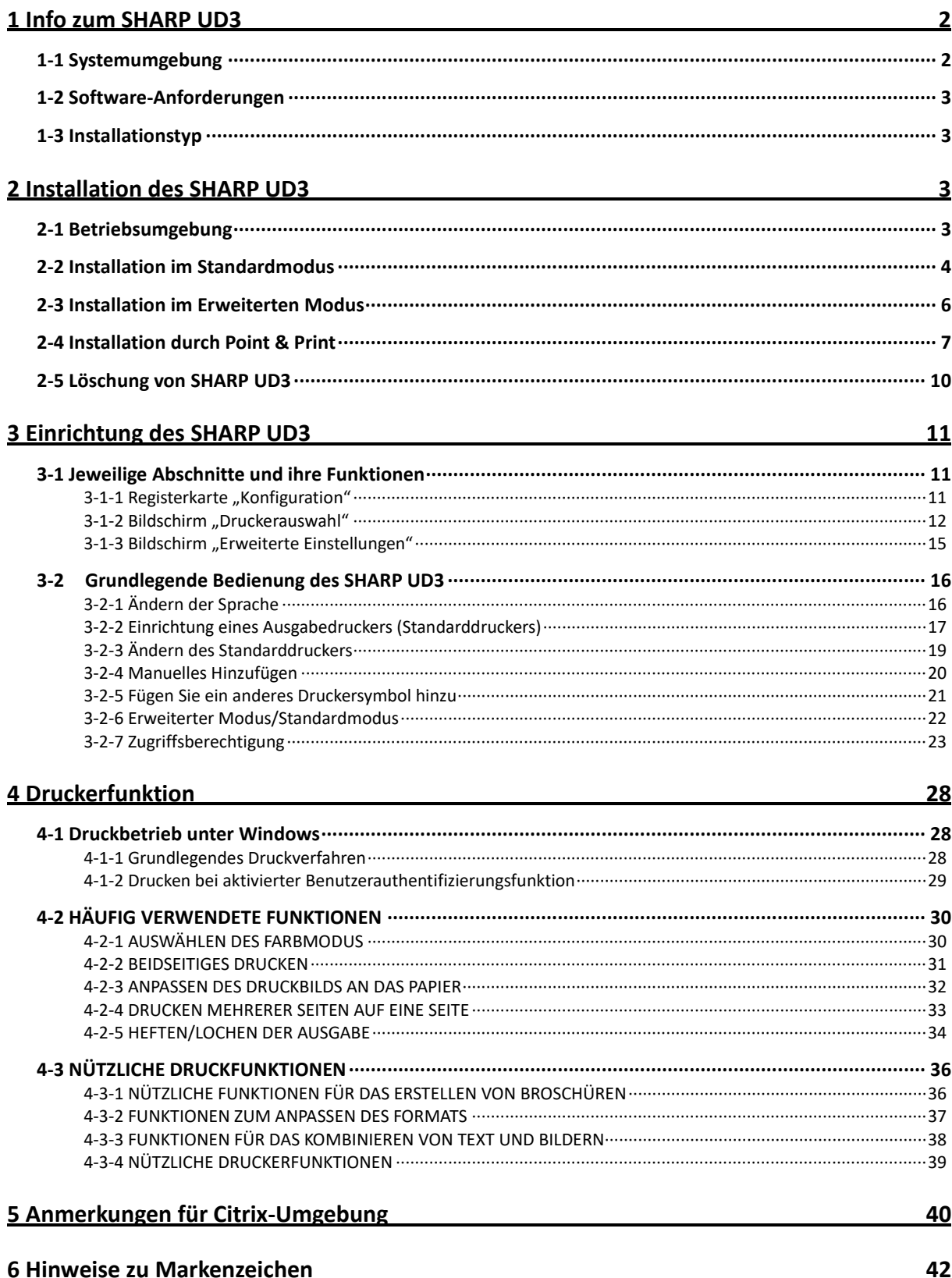

## <span id="page-2-0"></span>**1 Info zum SHARP UD3**

SHARP UD3 dient als Druckertreiber, der in der Lage ist, unterschiedliche Farb-/Schwarzweiß-Druckermodelle zu unterstützen. SHARP UD3 erleichtert das Erkennen von Druckergeräten im Büro, ohne druckerspezifische Treiber zu installieren/aufzurüsten. Der Treiber bietet allgemeine Merkmale für SHARP-Geräte. Administratoren müssen nicht mehrere Druckertreibersätze für unterschiedliche Drucker verwalten. Durch Einführen des SHARP UD3 werden solche Belastungen des IT sowie Betriebskosten für Druckertreiber erheblich reduziert.

### <span id="page-2-1"></span>**1-1 Systemumgebung**

SHARP UD3 ist für den Einsatz in einer der folgenden beiden Systemumgebungen vorgesehen.

#### ◆ **Server-Client-Umgebung**

Der IT-Administrator installiert einen Druckertreiber im Server, und jeder Client-Benutzer (oder IT-Administrator) installiert einen Druckertreiber im Client-PC durch Point & Print. Zum Zeitpunkt des Druckens wird ein Druckauftrag über den Server zu einem Drucker gesendet. Siehe Abschnit[t 2](#page-3-2) für die Installation.

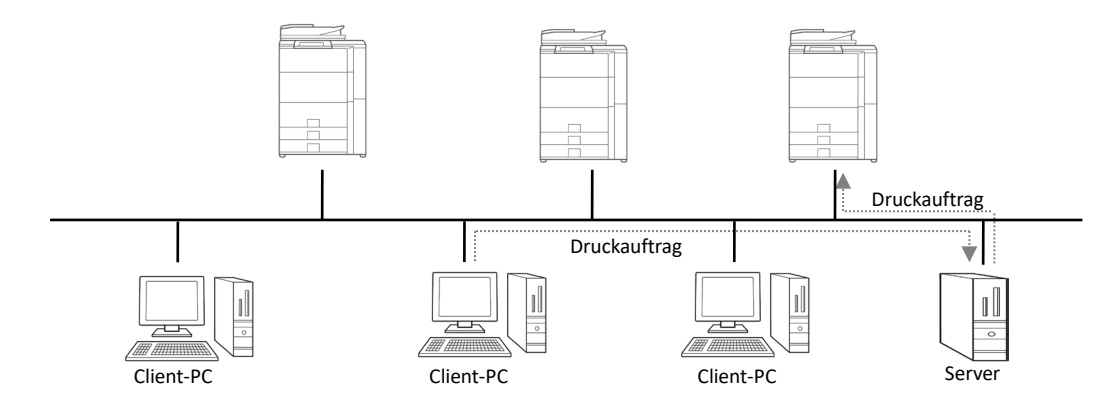

#### ◆ **Eigenständige Umgebung**

Jeder Benutzer (oder IT-Administrator) installiert einen Druckertreiber im PC, und in diesem Fall geht der Druckauftrag direkt zum Drucker. Siehe Abschnitt [2](#page-3-2) für die Installation.

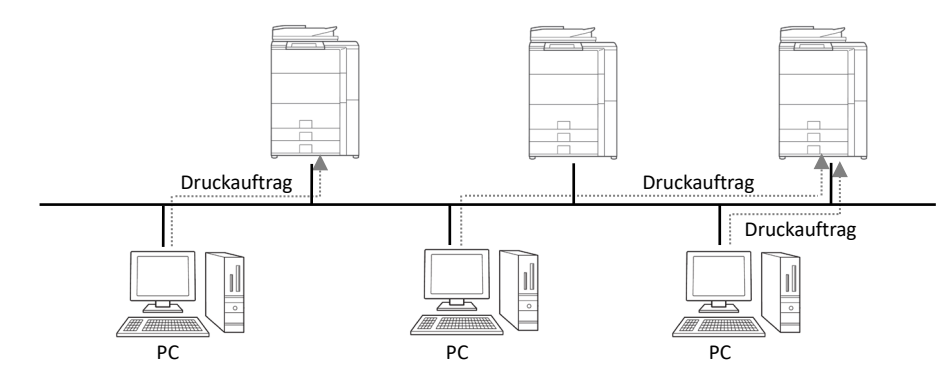

### <span id="page-3-0"></span>**1-2 Software-Anforderungen**

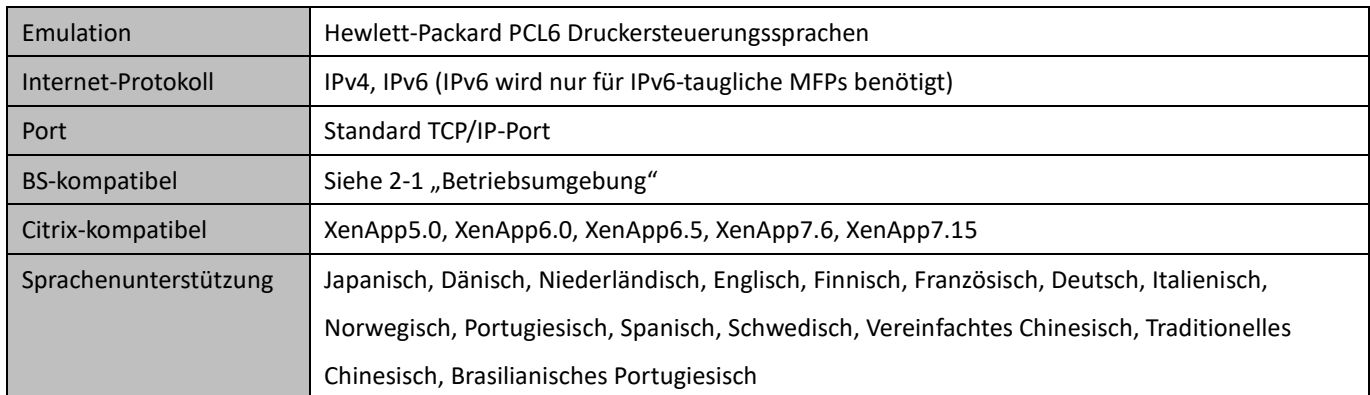

### <span id="page-3-1"></span>**1-3 Installationstyp**

Im SHARP können Sie bei der Installation zwischen Standardmodus und Erweitertem Modus wählen. Wenn Sie den Treiber im Standardmodus installieren, können Sie keinen Drucker auswählen und die Sprache im Treiber ändern, weil Sie sie bei der Installation auswählen. Wenn Sie den Treiber im Erweiterten Modus installieren, können Sie alle Funktionen des SHARP UD3 benutzen. Wählen Sie den Standardmodus, wenn Sie nicht vorhaben, den Zieldrucker zu wechseln, oder wenn nur ein Drucker im Büro vorhanden ist. Wählen Sie den Erweiterten Modus, wenn Sie eventuell vorhaben, den Zieldrucker nach der Installation zu wechseln, oder wenn mehrere Drucker im Büro vorhanden sind.

#### **ANMERKUNG:**

Erweiterter Modus und Standardmodus können nicht koexistieren. Der später verwendete Installationstyp wird angewandt. Wenn Sie den Treiber beispielsweise zuerst im Standardmodus installiert und dann im Erweiterten Modus neu installiert haben, werden die im Erweiterten Modus angegebenen Einstellungen angewandt.

# <span id="page-3-2"></span>**2 Installation des SHARP UD3**

### <span id="page-3-3"></span>**2-1 Betriebsumgebung**

Bitte vergewissern Sie sich vor der Installation, dass Ihr Computer die folgende Konfiguration hat.

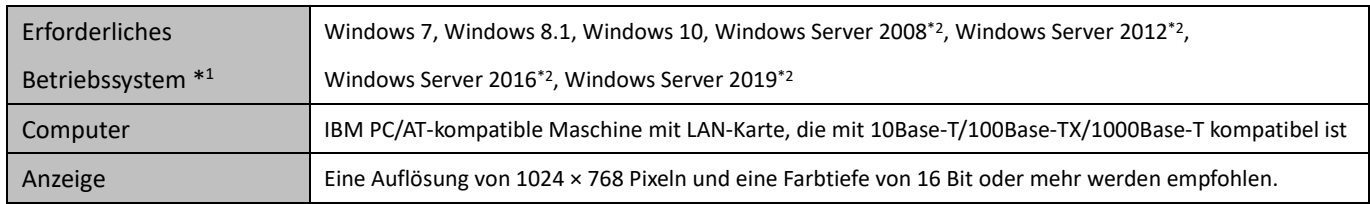

\*1 Starter Edition wird nicht unterstützt (Windows 7). Embedded wird nicht unterstützt.

\*2 Itanium wird nicht unterstützt.

### <span id="page-4-0"></span>**2-2 Installation im Standardmodus**

SHARP UD3 weist 2 Modi auf: Standardmodus und Erweiterter Modus. In diesem Abschnitt wird die Installation im Standardmodus erläutert.

Bitte nehmen Sie au[f 1-3](#page-3-1) [Installationstyp](#page-3-1) Bezug.

#### **Schritte**

- *1.* **Extrahieren Sie die SHARP UD3 Installationsdateien zu einem Ordner.**
- *2.* **Doppelklicken Sie auf das Symbol [Setup].**

#### **NOTIZ:**

Wenn der Bildschirm zum Bestätigen der Ausführung angezeigt wird, klicken Sie auf [Ja] oder [Zulassen].

- *3.* **Der Bildschirm "Wahl der Sprache" wird angezeigt. Wählen Sie die für die Installation zu benutzende Sprache aus, und klicken Sie auf die Schaltfläche [Weiter].**
- *4.* **Das Fenster "SOFTWARE-LIZENZ" erscheint. Lesen Sie den Inhalt der Lizenzvereinbarung aufmerksam durch, aktivieren**  Sie "Ich akzeptiere den Vertrag", und klicken Sie dann auf die **Schaltfläche [Weiter].**
- *5.* **Wählen Sie den Setup-Typ aus. Wenn Sie einen neuen**  Drucker hinzufügen, wählen Sie "Einen neuen Sharp-Drucker **hinzufügen". Wenn Sie einen vorhandenen Drucker**  aktualisieren, wählen Sie "Sharp-Drucker für Aktualisierung **wählen".**

#### **NOTIZ:**

Das in Schritt 5 beschriebene Fenster erscheint nicht während der neuen Installation.

*6.* **Klicken Sie auf das Symbol [Standardmodus].**

#### **NOTIZ:**

Wenn Sie auf das Symbol [Sharp-Drucker für Aktualisierung wählen] in Schritt 5 klicken, gehen Sie zu Schritt 10.

*7.* **Wählen Sie die Verbindungsmethode zum MFP, und klicken Sie auf die Schaltfläche [Weiter].**

#### **NOTIZ:**

In diesem Schritt wird das Verfahren für "Suche nach MFP" erläutert.

#### **NOTIZ:**

Die Verbindungsmethode wird nachstehend beschrieben.

- **IP-Adresse des MFP angeben** Geben Sie den Namen der Maschine (Hostname) oder die IP-Adresse für den Drucker an.
- **Nach MFP suchen** Mit Netzwerk verbundene Drucker gefunden
- **IPP- oder IPPS-Port benutzen** Die IPP-Funktion kann verwendet werden, um über ein Netzwerk unter Verwendung des HTTP-Protokolls zu der Maschine zu drucken.
- **Bestehenden Port benutzen** Sie können über ein Netzwerk unter Verwendung eines bestehenden Ports zu der Maschine drucken.
- *8.* **Mit dem Netzwerk verbundene Drucker werden erfasst. Wählen Sie die Maschine aus, und klicken Sie auf die Schaltfläche [Weiter].**

#### **NOTIZ:**

Wenn der Bildschirm zum Auswählen des Anschlusstyps angezeigt wird, wählen Sie [IP-Adresse] oder [Hostname priorisiert], und klicken Sie auf die Schaltfläche [Weiter]. Normalerweise sollten Sie [IP-Adresse] wählen.

*9.* **Geben Sie den Druckernamen ein, und klicken Sie dann auf die Schaltfläche [Weiter].**

#### **NOTIZ:**

Wenn kein Druckername eingegeben wird, erfolgt die Installation mit dem Namen "SHARP UD3 PCL 6". Ein beliebiger Name kann für den Drucker angegeben werden.

#### **NOTIZ:**

#### **Installieren eines zusätzlichen Treibers**

Sie können einen zusätzlichen Sharp-Treiber installieren, um andere Systemtypen zu unterstützen (zum Beispiel 32-Bit oder 64-Bit).

### *10.* **Bestätigen Sie die Informationen für den zu installierenden MFP, und klicken Sie auf die Schaltfläche [Weiter].**

#### **NOTIZ:**

Falls ein Fenster mit einer Sicherheitswarnung erscheint, klicken Sie unbedingt auf [Diese Treibersoftware trotzdem installieren].

*11.* **Legen Sie den Drucker nach Bedarf als Standarddrucker fest, und klicken Sie dann auf die Schaltfläche [Beenden].**

#### **NOTIZ:**

**Info zum Drucken der Testseite:**

Sie können Drucken der Testseite für einen neuen Drucker ausführen.

**Damit ist die Installation abgeschlossen.**

### <span id="page-6-0"></span>**2-3 Installation im Erweiterten Modus**

SHARP UD3 weist 2 Modi auf: Standardmodus und Erweiterter Modus. In diesem Abschnitt wird die Installation im Erweiterten Modus erläutert.

Bitte nehmen Sie au[f 1-3](#page-3-1) [Installationstyp](#page-3-1) Bezug.

### **Schritte**

- *1.* **Extrahieren Sie die SHARP UD3 Installationsdateien zu einem Ordner.**
- *2.* **Doppelklicken Sie auf das Symbol [Setup].**

#### **NOTIZ:**

Wenn der Bildschirm zum Bestätigen der Ausführung angezeigt wird, klicken Sie auf [Ja] oder [Zulassen].

- *3.* **Der Bildschirm "Wahl der Sprache" wird angezeigt. Wählen Sie die für die Installation zu benutzende Sprache aus, und klicken Sie auf die Schaltfläche [Weiter].**
- 4. Das Fenster "SOFTWARE-LIZENZ" erscheint. Lesen Sie den **Inhalt der Lizenzvereinbarung aufmerksam durch, aktivieren**  Sie "Ich akzeptiere den Vertrag", und klicken Sie dann auf die **Schaltfläche [Weiter].**
- *5.* **Wählen Sie den Setup-Typ aus. Wenn Sie einen neuen**  Drucker hinzufügen, wählen Sie "Einen neuen Sharp-Drucker **hinzufügen". Wenn Sie einen vorhandenen Drucker**  aktualisieren, wählen Sie "Sharp-Drucker für Aktualisierung **wählen".**

#### **NOTIZ:**

Das in Schritt 5 beschriebene Fenster erscheint nicht während der neuen Installation.

#### *6.* **Klicken Sie auf das Symbol [Erweiterter Modus].**

#### **NOTIZ:**

Wenn Sie auf das Symbol [Sharp-Drucker für Aktualisierung wählen] in Schritt 5 klicken, gehen Sie zu Schritt 8.

*7.* **Bestätigen Sie den Druckernamen, geben Sie an, ob der Drucker freigegeben wird oder nicht, und klicken Sie auf die Schaltfläche [Weiter].**

#### **NOTIZ:**

Wenn kein Druckername eingegeben wird, erfolgt die Installation mit dem Namen "SHARP UD3 PCL 6". Ein beliebiger Name kann für den Drucker angegeben werden. Falls der in Abschnitt [3-2-3](#page-19-0) beschriebene Standarddrucker geändert wird, wird der angegebene Druckername nicht geändert. In diesem Fall gibt es kein Problem für die Ausgabe, obwohl der Druckername zwischen auszugebendem Druckernamen und angegebenem Druckernamen unterschiedlich ist.

#### **NOTIZ:**

#### **Installieren eines zusätzlichen Treibers**

Sie können einen zusätzlichen Sharp-Treiber installieren, um andere Systemtypen zu unterstützen (zum Beispiel 32-Bit oder 64-Bit).

*8.* **Bestätigen Sie die Informationen für den zu installierenden MFP, und klicken Sie auf die Schaltfläche [Weiter].**

#### **NOTIZ:**

Falls ein Fenster mit einer Sicherheitswarnung erscheint, klicken Sie unbedingt auf [Diese Treibersoftware trotzdem installieren].

*9.* **Legen Sie den Drucker nach Bedarf als Standarddrucker fest, und klicken Sie dann auf die Schaltfläche [Beenden].**

#### **ANMERKUNG:**

#### **Info zum Drucken der Testseite:**

Da der Ausgabedrucker nach der Installation des SHARP UD3 ausgewählt wird, kann zum Zeitpunkt der Installation keine Testseite gedruckt werden.

**Damit ist die Installation abgeschlossen. Anschließend erscheint der Bildschirm "Druckerauswahl". Konfigurieren Sie jede Einstellung, wie in Kapitel [3-1-2](#page-12-0) beschrieben.**

### <span id="page-7-0"></span>**2-4 Installation durch Point & Print**

In SHARP UD3 erfolgt die Installation auf einen Client-PC in einer Server-Client-Umgebung nach dem BS-Standard "Point & Print".

Point & Print ist eine Funktion, die es Windows-Benutzern gestattet, eine Verbindung mit dem Remote-Drucker herzustellen, ohne jegliche Installationsmedien, wie etwa Disks, bereitzuhalten. Alle erforderlichen Dateien und Konfigurationsinformationen werden automatisch von dem Druckserver heruntergeladen.

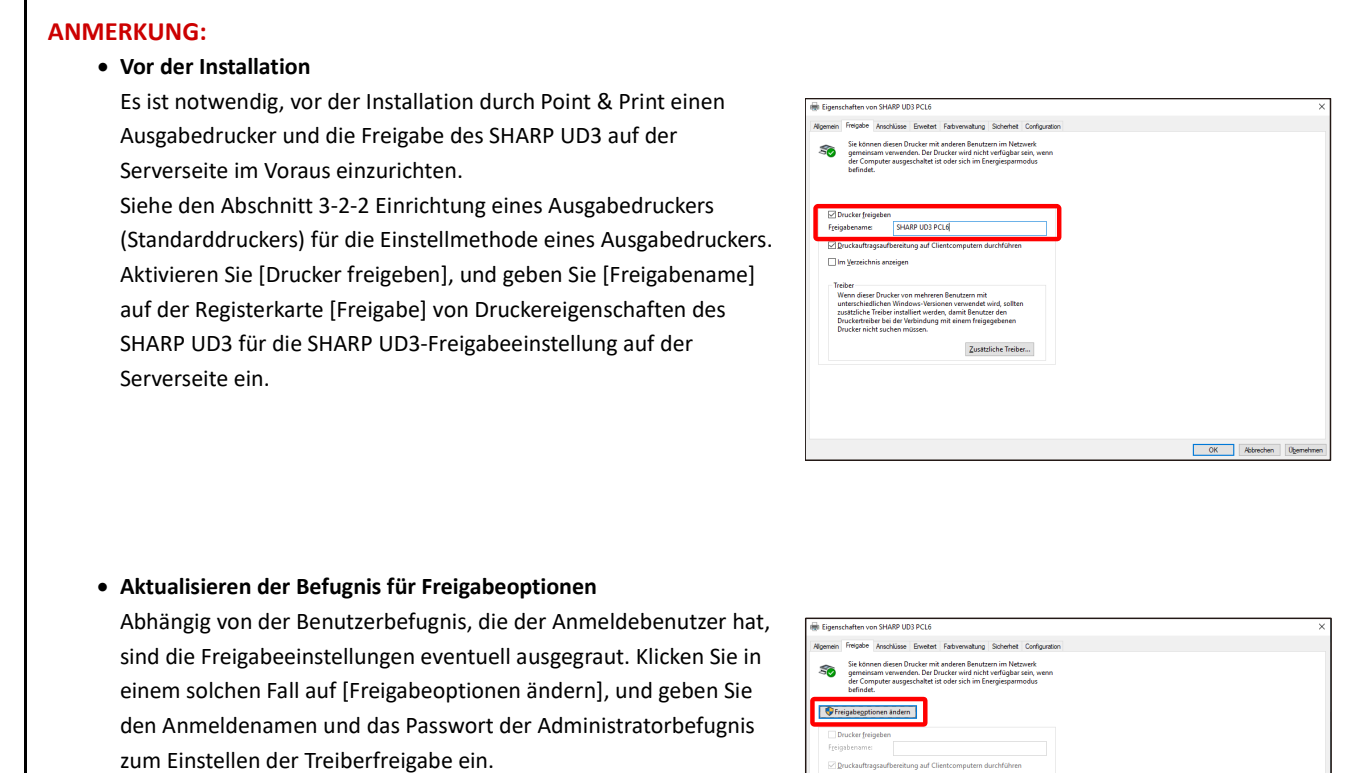

#### **Installation durch Ziehen und Ablegen**

### **Schritte**

- *1.* **Geben Sie bei der Eingabeaufforderung von [Ausführen] im Menü [Start] den Servernamen ein (zum Beispiel: [¥¥PrintServer\)](file://PrintServer) und klicken Sie auf die Schaltfläche [OK].**
- *2.* **Wenn die auf dem Server freizugebenden Drucker angezeigt werden, ziehen Sie das Symbol des Zieldruckers zum Ordner [Geräte und Drucker] der lokalen Arbeitsstation.**

**Damit ist die Installation abgeschlossen.**

#### **Installation durch Doppelklick**

### **Schritte**

- *1.* **Geben Sie bei der Eingabeaufforderung von [Ausführen] im Menü [Start] den Servernamen ein (zum Beispiel: [¥¥PrintServer\)](file://PrintServer) und klicken Sie auf die Schaltfläche [OK].**
- *2.* **Wenn die auf dem Server freizugebenden Drucker angezeigt werden, doppelklicken Sie auf das Symbol des Zieldruckers.**

**Damit ist die Installation abgeschlossen.**

#### **Installation durch Hinzufügen eines Druckers**

### **Schritte**

*1.* **Öffnen Sie [Geräte und Drucker] in der Systemsteuerung, und klicken Sie auf [Drucker hinzufügen].**

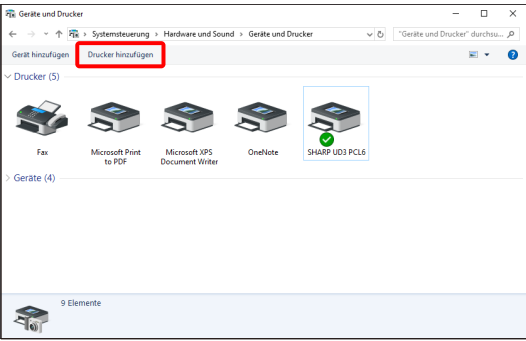

*2.* **Klicken Sie auf [Der gewünschte Drucker ist nicht in der Liste enthalten.].**

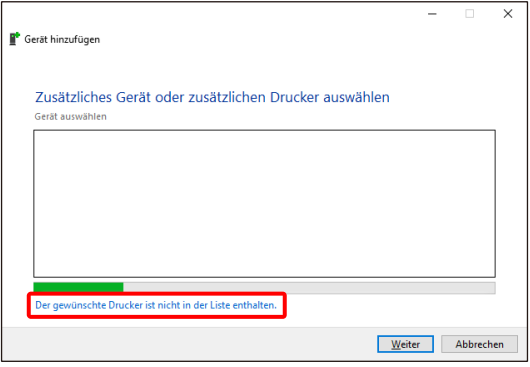

*3.* **Geben Sie den freizugebenden Drucker an. Um einen Drucker abzurufen, wählen Sie [Einen Drucker im Verzeichnis anhand des Standorts oder der Druckerfeatures suchen], und klicken Sie auf die Schaltfläche [Weiter].**

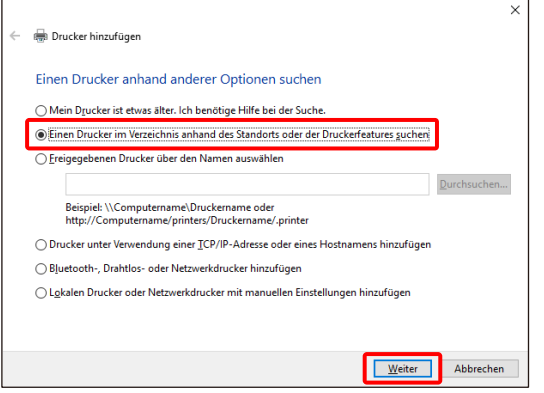

*4.* **Wählen Sie einen freizugebenden Drucker aus, und klicken Sie auf die Schaltfläche [OK]. Klicken Sie anschließend auf die Schaltfläche [Weiter]. Die Installation beginnt. Falls eine auf Sicherheit bezogene Warnmeldung angezeigt wird, klicken Sie unbedingt auf [Treiber installieren].**

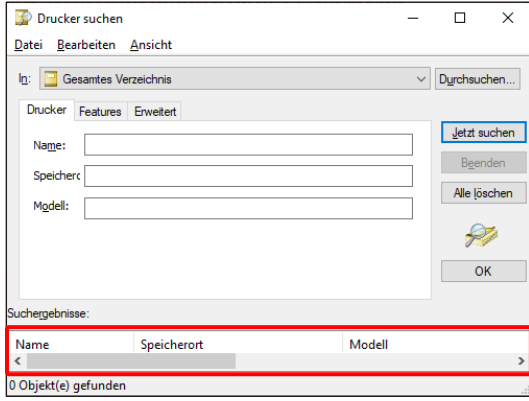

#### **NOTIZ:**

Sie können einen freizugebenden Drucker direkt angeben. Aktivieren Sie dazu [Freigegebenen Drucker über den Namen auswählen], geben Sie einen freizugebenden Drucker an, und klicken Sie auf die Schaltfläche [Weiter].

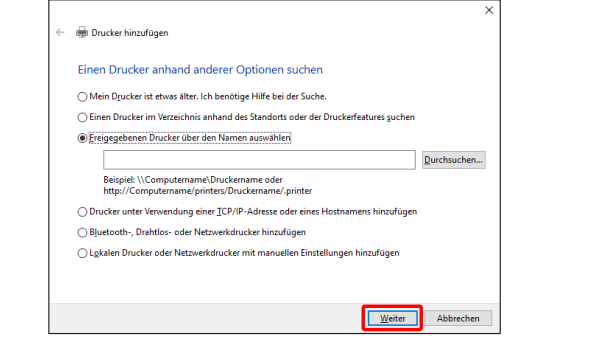

*5.* **Legen Sie den Drucker nach Bedarf als Standarddrucker fest, und klicken Sie dann auf die Schaltfläche [Beenden].**

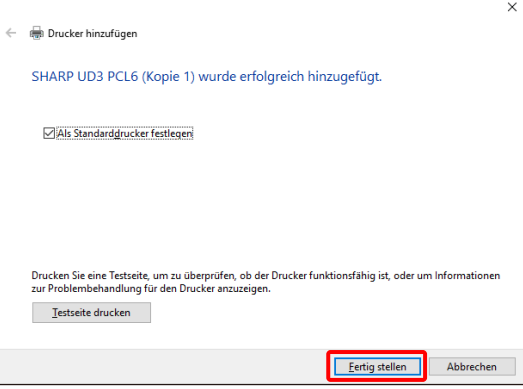

**Damit ist die Installation abgeschlossen.**

# <span id="page-10-0"></span>**2-5 Löschung von SHARP UD3**

- *1.* **Öffnen Sie [Programme und Features] in der Systemsteuerung.**
- *2.* **Führen Sie [SHARP-Treiber-Deinstallationstool] aus, um den zu entfernenden Treiber zu entfernen.**
- *3.* **Starten Sie Ihren Computer neu.**

# <span id="page-11-0"></span>**3 Einrichtung des SHARP UD3**

### <span id="page-11-1"></span>**3-1 Jeweilige Abschnitte und ihre Funktionen**

In SHARP UD3 wurde die Registerkarte [Konfiguration] neu zu den [Eigenschaften] des SHARP UD3 hinzugefügt. Ebenso wurde die Option [Druckerauswahl] hinzugefügt, die anzuzeigen ist, wenn ein Standarddrucker\* auf der Registerkarte [Eigenschaften] eingestellt wird.

Außerdem wurde der Bildschirm [Erweiterte Einstellungen] hinzugefügt, der erscheint, wenn Sie auf die Schaltfläche [Druckerauswahl] unter der Registerkarte [Konfiguration] klicken und dann [Manuelle Einrichtung] wählen.

\* "Standarddrucker" ist der Drucker, der für Ausgabe in SHARP UD3 zu benutzen ist. ("Standarddrucker" wird im Folgenden für diese Bedeutung verwendet.)

### <span id="page-11-2"></span>**3-1-1** Registerkarte "Konfiguration"

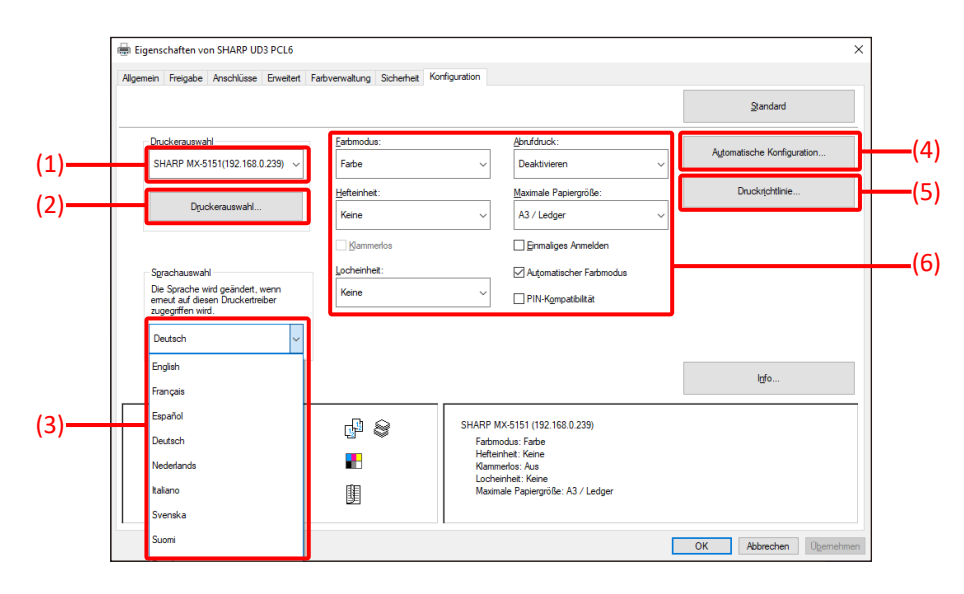

**Abb. 1 Registerkarte [Konfiguration] von SHARP UD3**

#### **(1) Druckername (IP-Adresse)**

Der Druckername (IP-Adresse) wird angezeigt. Ein Standarddrucker kann von der Liste der registrierten Drucker eingestellt werden.

#### **(2) Schaltfläche "Druckerauswahl"**

Der Bildschirm "Druckerauswahl" wird angezeigt. (Siehe den nächsten Abschnitt "Bildschirm Druckerauswahl".)

#### (3) Schaltfläche "Sprachenwahl"

Die in SHARP UD3 angezeigte Sprache kann von der Liste der unterstützten Sprachen eingestellt werden (in der Standardeinstellung wird Englisch angezeigt). Wenn die Sprache geändert wird, werden die Registerkarte [Konfiguration] von [Eigenschaften] des SHARP UD3, der Bildschirm "Druckerauswahl" und [Druckeinstellungen] in der ausgewählten Sprache reflektiert. Siehe [1-2](#page-3-0) [Software-](#page-3-0)[Anforderungen](#page-3-0) für unterstützte Sprachen.

#### (4) Schaltfläche "Automatische Konfiguration"

Konfigurationseinstellungen, wie z. B. "Farbmodus", "Hefteinheit" und "Locheinheit" werden vom MFP erhalten und auf den Treiber angewandt.

#### **(5) Schaltfläche "Druckrichtlinie"**

"Abrufdruck", "Dokumentenablage", "Benutzerauthentifizierung", "Benutzen Sie den Windows-Anmeldename als 'Anmeldename'" und "Benutzen Sie den 'Anmeldename' als 'Benutzername'" können immer effektiv werden.

# **(6)** Abschnitt "Einschränkung der

### **Konfigurationseinstellungen"**

Konfigurationseinstellungen, wie z. B. "Farbmodus", "Hefteinheit" und "Locheinheit" werden manuell auf den Treiber angewandt.

### <span id="page-12-0"></span>**3-1-2 Bildschirm "Druckerauswahl"**

Der Bildschirm "Druckerauswahl" enthält Suchfunktion oder keine Suchfunktion. Falls es zur Einstellung des Standarddruckers nutzbar ist, enthält der Bildschirm "Druckerauswahl" eine Suchfunktion. Anderenfalls kann der Bildschirm "Druckerauswahl" die Suchfunktion nicht enthalten. Siehe [3-2-7](#page-23-1) [Zugriffsberechtigung](#page-23-1) für weitere Details zum Einstellen des Standarddruckers.

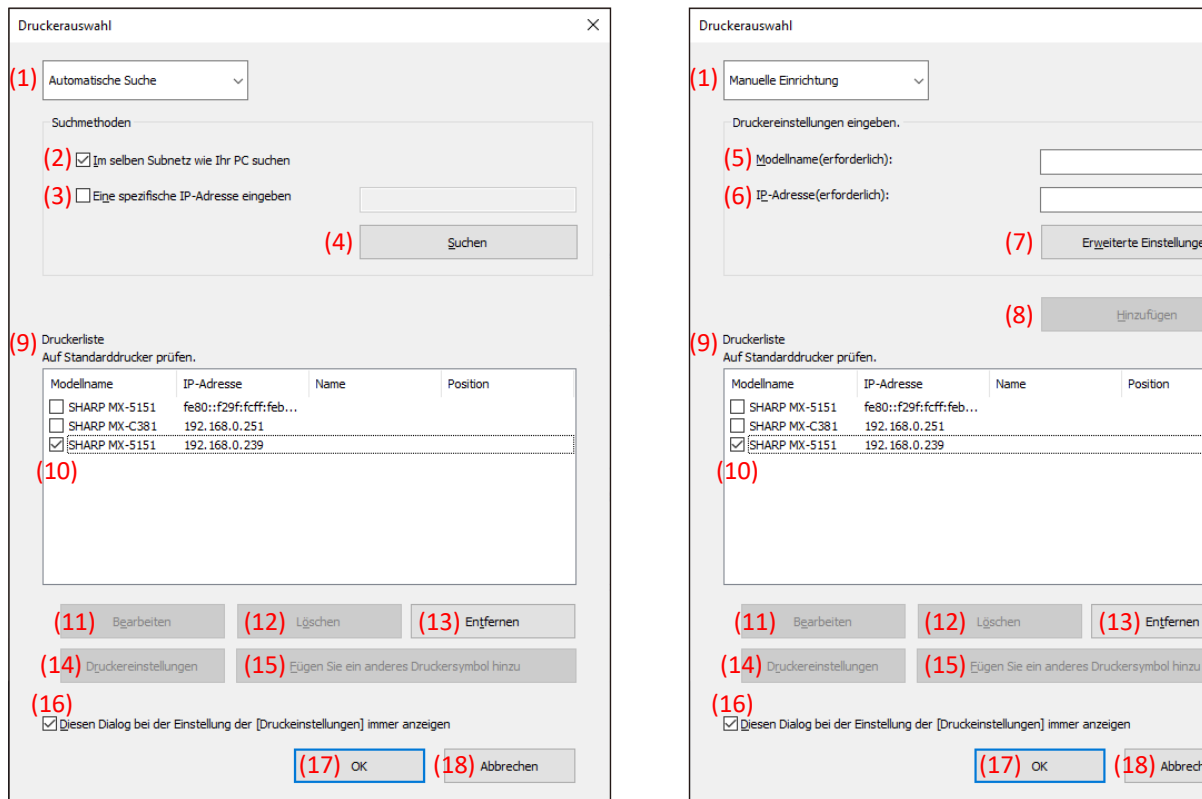

**Abb. 2 Bildschirm "Druckerauswahl" mit Suchfunktion (Bei Wahl von [Automatische Suche])**

**Abb. 3 Bildschirm "Druckerauswahl" mit Suchfunktion (Bei Wahl von [Manuelle Einrichtung])**

 $\times$ 

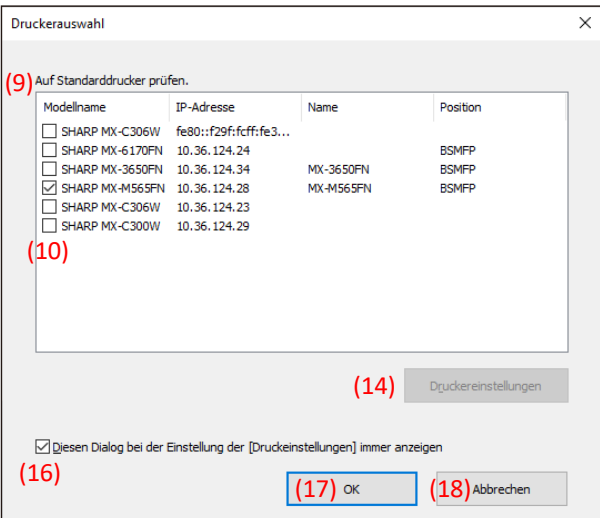

Abb. 4 Bildschirm "Druckerauswahl" ohne Suchfunktion

### **(1) Umschalten zwischen [Automatische Suche]/[Manuelle Einrichtung]**

Dieses Pulldown-Menü ermöglicht Ihnen das Umschalten zwischen [Automatische Suche] und [Manuelle Einrichtung].

#### **(2) Im selben Subnetz wie Ihr PC suchen**

Die Druckersuche wird innerhalb desselben Netzwerks des PC durchgeführt.

#### **(3) Eingeben einer spezifischen IP-Adresse**

Geben Sie die IP-Adresse des zu benutzenden Druckers ein.

#### **(4) Schaltfläche [Suchen]**

Die Druckersuche wird auf der Basis der in (2) und (3) festgelegten Bedingungen durchgeführt, und der Bildschirm [Suchergebnis] wird angezeigt.

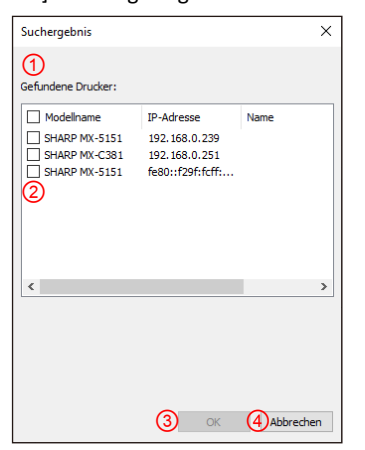

Abb. 5 Bildschirm "Suchergebnis"

#### ① **Bildschirm [Suchergebnis]**

Die gefundenen Drucker werden in dem Listenfeld angezeigt.

#### ② **Druckerhinzufügungs-Kontrollkästchen**

Mit Hilfe dieser Kontrollkästchen können Sie einen oder mehrere hinzuzufügenden Drucker auswählen. Um alle Drucker in der Liste auszuwählen, verwenden Sie das oberste Kontrollkästchen.

#### ③ **Schaltfläche [OK]**

Der (Die) ausgewählte(n) Drucker wird (werden) hinzugefügt, und das Dialogfeld wird geschlossen.

#### ④ **Schaltfläche [Abbrechen]**

Die aktuellen Einstellungen werden aufgehoben, und das Dialogfeld wird geschlossen.

#### **(5) Modellname**

Der Benutzer kann den Modellnamen manuell eingeben.

#### **(6) IP-Adresse**

Der Benutzer kann die IP-Adresse des Druckers manuell eingeben.

#### **(7) Schaltfläche [Erweiterte Einstellungen]**

Das Dialogfeld [Erweiterte Einstellungen] wird angezeigt.

#### **(8) Schaltfläche [Hinzufügen]**

Der Drucker, der die in die Felder (5) und (6) eingegebenen Informationen aufweist, wird zu der Druckerliste hinzugefügt.

#### **(9) Bildschirm [Druckerliste]**

Die registrierten Drucker werden in dem Listenfeld angezeigt.

#### **ANMERKUNG:**

Bitte achten Sie darauf, dass die Anzahl der registrierten Drucker in der [Druckerliste] maximal 30 beträgt. Wenn 31 oder mehr Drucker registriert werden, kann kein einwandfreier Betrieb garantiert werden.

#### **(10) Standarddrucker**

Dieses Kontrollkästchen dient zum Festlegen eines Standarddruckers von der [Druckerliste].

#### **(11) Schaltfläche [Bearbeiten]**

Das Dialogfeld zum Bearbeiten des (der) ausgewählten Drucker(s) erscheint. Wählen Sie den zu bearbeitenden Drucker aus, um den Eintrag hervorzuheben.

#### **(12) Schaltfläche [Löschen]**

Mit dieser Schaltfläche können Sie den (die) ausgewählten Drucker löschen. Wählen Sie den zu löschenden Drucker aus, um den Eintrag hervorzuheben.

#### **(13) Schaltfläche [Entfernen]**

Alle in der [Druckerliste] angezeigten Drucker werden gelöscht.

#### **(14) Schaltfläche [Druckereinstellungen]**

Die Webseite des ausgewählten Druckers (ausgewählten Drucker hervorheben) wird unter Verwendung des Web-Browsers als Webseite angezeigt.

### **(15) Schaltfläche [Fügen Sie ein anderes Druckersymbol**

#### **hinzu]**

Das Dialogfeld zum Hinzuzufügen eines Symbols für den ausgewählten Drucker wird angezeigt. Wählen Sie den Drucker aus, für den Sie ein Symbol hinzufügen wollen, um den Eintrag hervorzuheben.

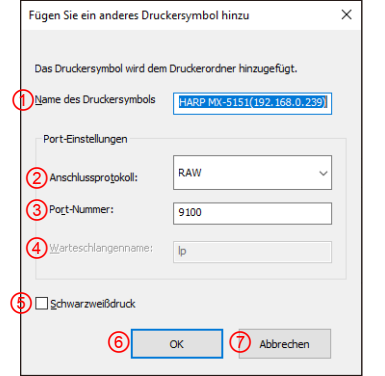

#### **Abb. 6 Bildschirm "Fügen Sie ein anderes Druckersymbol hinzu"**

#### ① **Name des Druckersymbols**

Der zu dem Druckerordner hinzugefügte Name des Druckersymbols. Der Standardname ist (SHARP "Modellname" ("IP-Adresse")).

#### ② **Anschlussprotokoll**

Wählen Sie "RAW" oder "LPR". Standardmäßig wird "RAW" gewählt.

#### ③ **Port-Nummer**

Der Standardwert für die Port-Nummer ist 9100 in der RAW-Einstellung. Dieser Wert kann nur in der RAW-Einstellung auf eine andere gültige Port-Nummer geändert werden, wenn dies erforderlich ist.

Der Standardwert für die Port-Nummer ist 515 in der LPR-Einstellung. Dieser Wert kann auf eine andere gültige Port-Nummer geändert werden, wenn dies in der LPR-Einstellung erforderlich ist.

#### ④ **Warteschlangenname**

Der Standardwert für den Warteschlangennamen ist "Ip" in der LPR-Einstellung. Dieser Wert kann auf einen anderen gültigen Warteschlangennamen geändert werden, wenn dies in der LPR-Einstellung erforderlich ist. Dieser Wert kann nicht auf einen anderen gültigen Warteschlangennamen geändert werden, wenn dies in der RAW-Einstellung erforderlich ist.

#### ⑤ **Schwarzweißdruck**

Die Treiber-UI wird zu einer S/W-UI.

#### ⑥ **Schaltfläche [OK]**

Das Druckersymbol wird zu dem Druckerordner hinzugefügt, und das Dialogfeld wird geschlossen.

#### ⑦ **Schaltfläche [Abbrechen]**

Die aktuellen Einstellungen werden aufgehoben, und das Dialogfeld wird geschlossen.

#### <span id="page-14-0"></span>**(16) Dieses Dialogfeld beim Einstellen von**

#### **[Druckeinstellungen] immer anzeigen**

Dieses Kontrollkästchen dient der Einstellung, dass dieses Dialogfeld beim Klicken auf [Druckeinstellungen] immer angezeigt wird.

#### **(17) Schaltfläche [OK]**

Die aktuellen Einstellungen werden gespeichert, und das Dialogfeld wird geschlossen.

#### **ANMERKUNG:**

Wenn der Bildschirm "Druckerauswahl" von der Registerkarte [Konfiguration] aus angezeigt wird, werden die Einstellungen nicht durch Drücken der Schaltfläche "OK" von (17) gespeichert. Die Schaltfläche "OK" oder "Übernehmen" auf der Registerkarte [Konfiguration] sollte gedrückt werden, um die Einstellungen zu speichern.

#### **(18) Schaltfläche [Abbrechen]**

Die aktuellen Einstellungen werden aufgehoben, und das Dialogfeld wird geschlossen.

<span id="page-15-0"></span>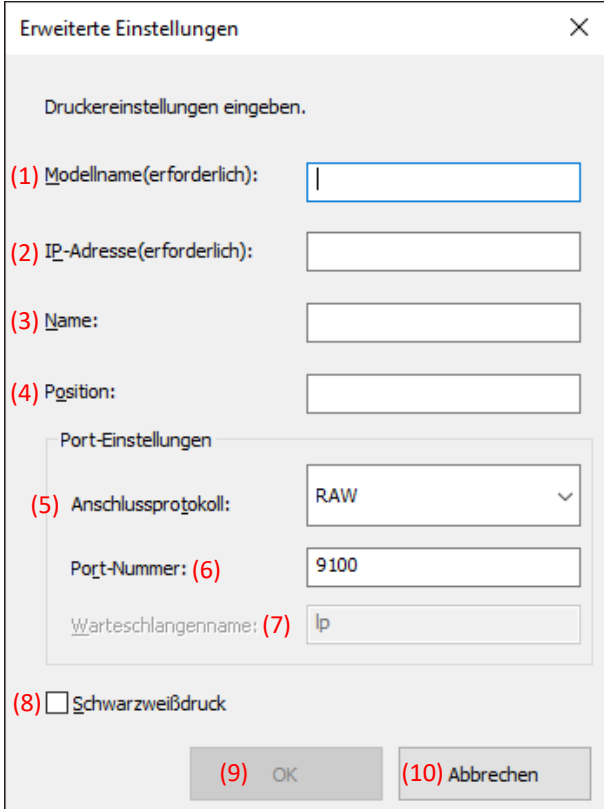

#### **(1) Modellname**

Modellname für den Drucker durch manuelle Hinzufügung.

#### **(2) IP-Adresse**

IP-Addresse für den Drucker durch manuelle Hinzufügung.

#### **(3) Name**

Name für den Drucker durch manuelle Hinzufügung.

**(4) Position**

Position für den Drucker durch manuelle Hinzufügung.

#### **(5) Anschlussprotokoll**

Eine der Optionsschaltflächen RAW oder LPR muss gewählt werden. Die Standardwahl ist RAW.

#### **(6) Port-Nummer**

Der Standardwert für die Port-Nummer ist 9100 in der RAW-Einstellung. Dieser Wert kann nur in der RAW-Einstellung auf eine andere gültige Port-Nummer geändert werden, wenn dies erforderlich ist. Der Standardwert für die Port-Nummer ist 515 in der LPR-Einstellung.

#### **(7) Warteschlangenname**

Der Standardwert für den Warteschlangennamen ist "Ip" in der LPR-Einstellung. Dieser Wert kann auf einen anderen gültigen Warteschlangennamen geändert werden, wenn dies in der LPR-Einstellung erforderlich ist.

#### **(8) Schwarzweißdruck**

Die Treiber-UI wird zu einer S/W-UI.

#### **(9) Schaltfläche [OK]**

Die aktuellen Einstellungen werden gespeichert, und das Dialogfeld wird geschlossen.

#### **(10) Schaltfläche [Abbrechen]**

Die aktuellen Einstellungen werden aufgehoben, und das Dialogfeld wird geschlossen.

### <span id="page-16-0"></span>**3-2 Grundlegende Bedienung des SHARP UD3**

<span id="page-16-1"></span>**3-2-1 Ändern der Sprache** 

**Nur Erweiterter Modus**

In SHARP UD3 kann die angezeigte Sprache geändert werden. Siehe [1-2](#page-3-0) Software-Anforderungen für unterstützte Sprachen.

#### **Schritte**

*1.* **Öffnen Sie [Geräte und Drucker] in der Systemsteuerung, und öffnen Sie [Druckereigenschaften] des SHARP UD3.**

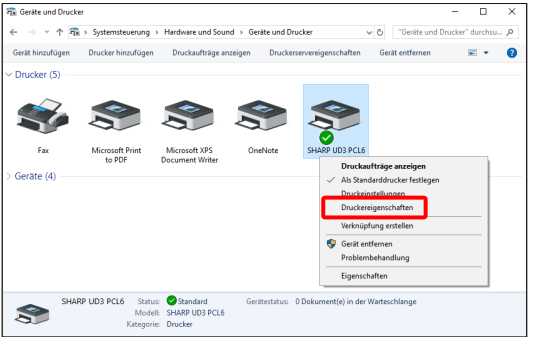

*2.* **Klicken Sie auf der Registerkarte [Konfiguration] des SHARP UD3 auf die Dropdown-Liste von [Sprachenwahl], und wählen Sie eine Anzeigesprache aus.**

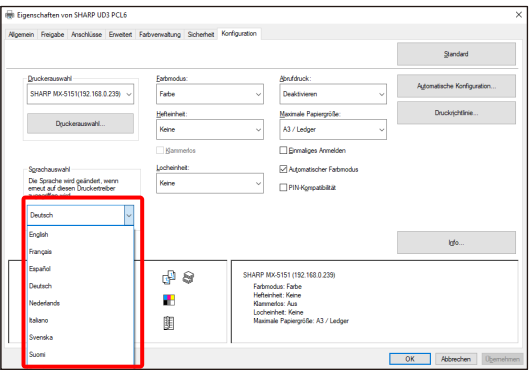

*3.* **Klicken Sie auf die Schaltfläche [OK], worauf die Einstellungen übernommen werden. (Die Sprachenänderung wird übernommen, wenn der SHARP UD3 noch einmal angezeigt wird.)**

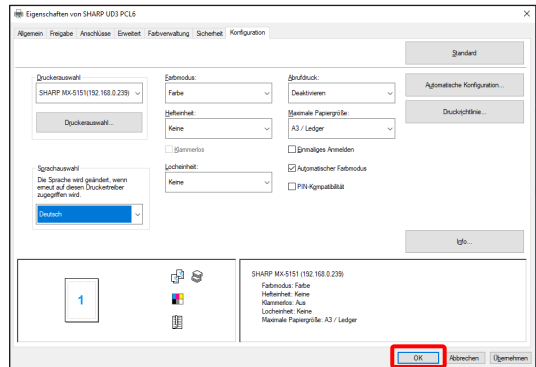

**Damit ist die Änderung der Sprache abgeschlossen.**

#### **NOTIZ:**

In den [Eigenschaften] des SHARP UD3 wird die ausgewählte Sprache nur auf der Registerkarte [Konfiguration] reflektiert. Andere Registerkarten werden auf der Basis der Sprache beschrieben, die von dem Betriebssystem Windows unterstützt wird.

### <span id="page-17-0"></span>**3-2-2 Einrichtung eines Ausgabedruckers (Standarddruckers)**

**Nur Erweiterter Modus**

Ein Standarddrucker muss nach der Installation eingerichtet werden. Je nach Autorisierungsstufe können manche Benutzer keinen Standarddrucker einrichten. Siehe [3-2-7](#page-23-1) [Zugriffsberechtigung](#page-23-1) für weitere Details.

#### **ANMERKUNG:**

In einer Server-Client-Umgebung muss diese Einrichtung auf dem Server-PC vorgenommen werden, bevor der SHARP UD3 auf den entsprechenden Client-PCs installiert wird, während sie in einer eigenständigen Umgebung von dem Benutzer vorgenommen werden muss, der [Drucker verwalten] hat, bevor der SHARP UD3 benutzt wird.

### **Schritte**

*1.* **Öffnen Sie [Geräte und Drucker] in der Systemsteuerung, und öffnen Sie [Druckereigenschaften] des SHARP UD3.**

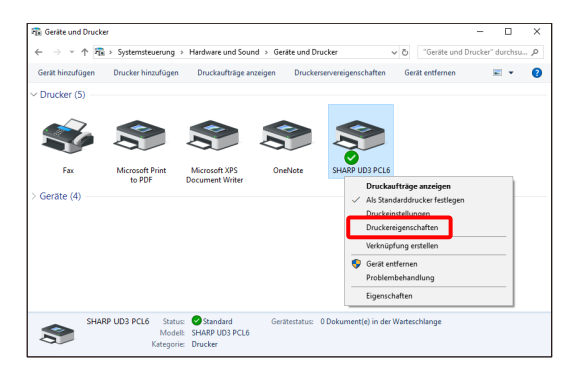

*2.* **Klicken Sie auf der Registerkarte [Konfiguration] des SHARP UD3 auf die Schaltfläche [Druckerauswahl].**

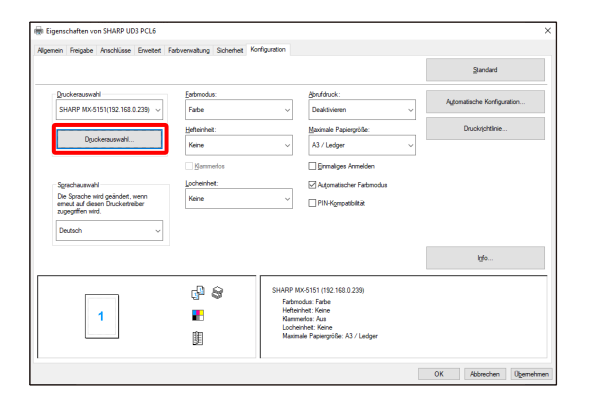

#### **NOTIZ:**

Wenn Sie in Schritt 2 auf [Einstellungen] der Registerkarte [Allgemein] klicken, erhalten Sie den gleichen Effekt, wie wenn Sie [Diesen Dialog bei der Einstellung der [Druckeinstellungen] immer anzeigen] von [\(16\)](#page-14-0) des Abschnitt[s 3-1-2](#page-12-0) aktivieren.

**3.** Nachdem das Dialogfeld "Druckerauswahl" geöffnet worden **ist, aktivieren Sie [Im selben Subnetz wie Ihr PC suchen], und klicken Sie auf die Schaltfläche [Suchen]. Die Suche beginnt.**

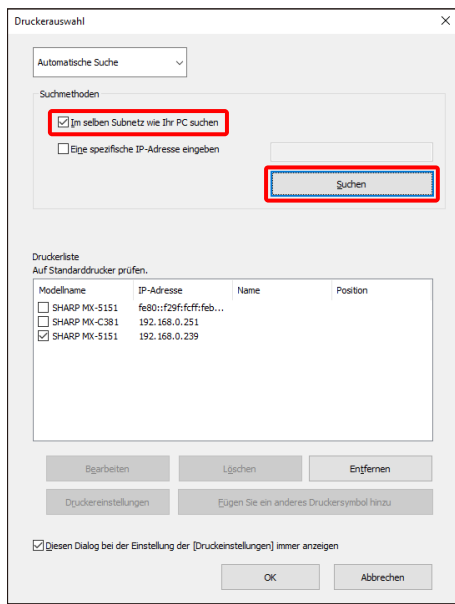

#### **NOTIZ:**

Wenn Sie einen zu benutzenden Drucker direkt angeben wollen, schalten Sie [Automatische Suche] mit dem oberen Pulldown-Menü auf [Manuelle Einrichtung] um, geben Sie [Modellname] und [IP-Adresse] ein, und klicken Sie dann auf die Schaltfläche [Hinzufügen].

4. Die gefundenen Drucker werden in "Gefundene **Drucker" angezeigt.**

**Wählen Sie das Kontrollkästchen für den zu benutzenden Drucker aus, und klicken Sie auf die Schaltfläche [OK].**

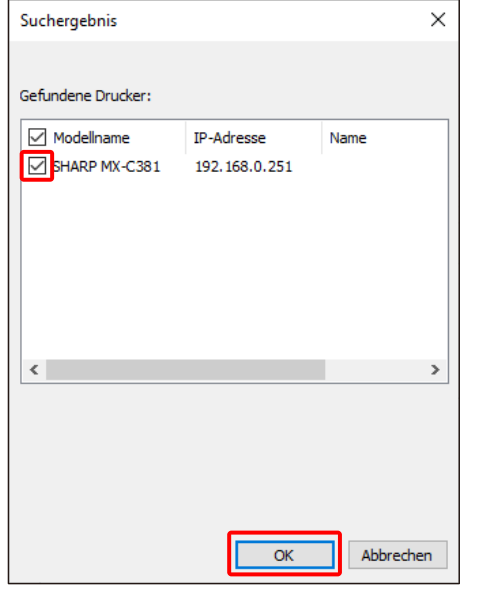

#### **ANMERKUNG:**

Bitte achten Sie darauf, dass die Anzahl der registrierten Drucker in der [Druckerliste] maximal 30 beträgt. Wenn 31 oder mehr Drucker registriert werden, kann kein einwandfreier Betrieb garantiert werden.

*5.* **Aktivieren Sie das Kästchen des Druckers, der als Standarddrucker festzulegen ist, und klicken Sie auf die Schaltfläche [OK].** 

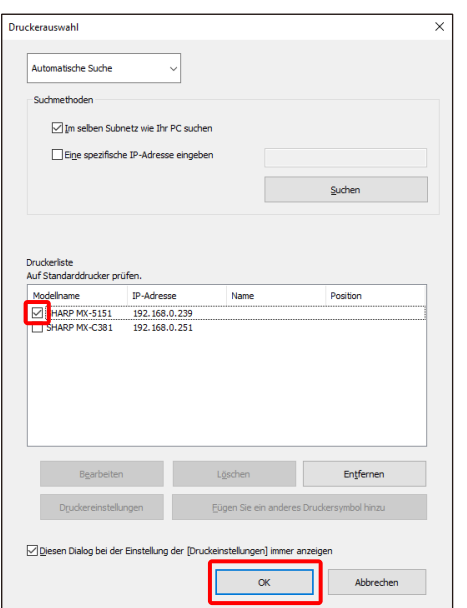

#### **NOTIZ:**

Wenn der Bildschirm "Druckerauswahl" von [Druckeinstellungen] angezeigt wird, werden Informationen über die Mainframe-Option durch Anklicken der Schaltfläche [OK] des Bildschirms "Druckerauswahl" automatisch erfasst. Wenn der Bildschirm "Druckerauswahl" von der Registerkarte [Konfiguration] aus angezeigt wird, werden Informationen über die Konfiguration durch Anklicken der Schaltfläche [Übernehmen] in Schritt 6 automatisch erfasst.

*6.* **Klicken Sie auf die Schaltfläche [Übernehmen], um die Einstellung zu übernehmen.**

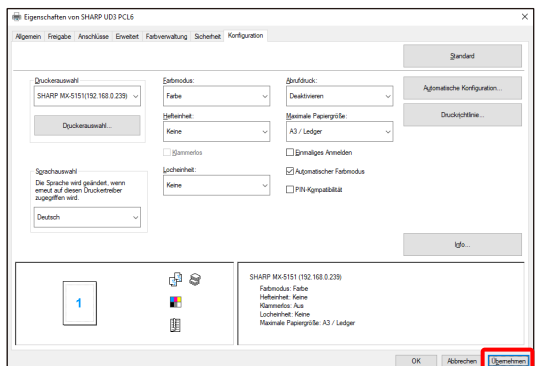

### **Damit ist die Einrichtung des Standarddruckers abgeschlossen.**

#### <span id="page-19-0"></span>**3-2-3 Ändern des Standarddruckers**

Ein Standarddrucker kann nach der Installation geändert werden. Je nach Autorisierungsstufe können manche Benutzer den Standarddrucker nicht ändern. Siehe [3-2-7](#page-23-1) [Zugriffsberechtigung](#page-23-1) für weitere Details.

#### **Schritte**

*1.* **Öffnen Sie [Geräte und Drucker] in der Systemsteuerung, und öffnen Sie [Druckereigenschaften] des SHARP UD3.**

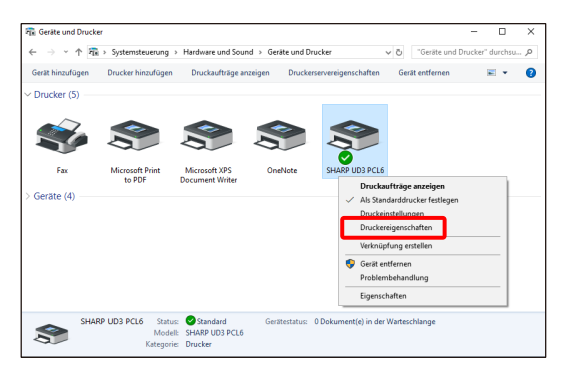

*2.* **Klicken Sie auf der Registerkarte [Konfiguration] von [Eigenschaften] des SHARP UD3 auf die Schaltfläche [Druckerauswahl].**

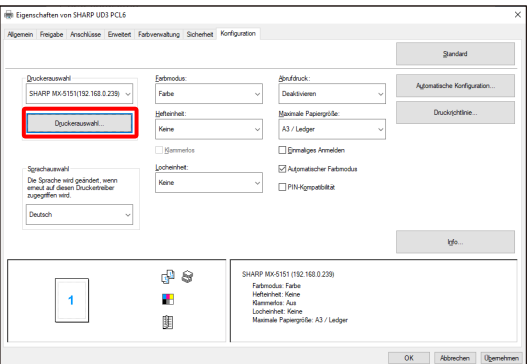

#### **NOTIZ:**

Wenn Sie in Schritt 2 auf [Einstellungen] der Registerkarte [Allgemein] klicken, erhalten Sie den gleichen Effekt, wie wenn Sie [Diesen Dialog bei der Einstellung der [Druckeinstellungen] immer anzeigen] von [\(16\)](#page-14-0) des Abschnitt[s 3-1-2](#page-12-0) aktivieren.

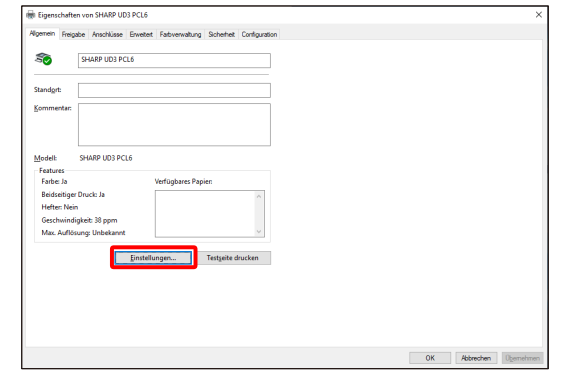

#### **NOTIZ:**

Der Standarddrucker kann auch über die Dropdown-Liste, die den aktuellen Standarddrucker angibt, geändert werden. Wählen Sie dazu einen Standarddrucker von der Dropdown-Liste aus, und klicken Sie auf die Schaltfläche [Übernehmen], um die Einstellung zu übernehmen.

Die Drucker der [Druckerliste] werden in der Dropdown-Liste angezeigt.

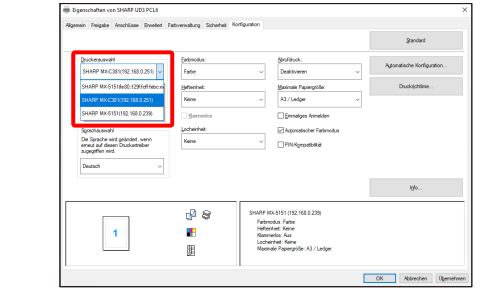

*3.* **Markieren Sie den als Standarddrucker zu benutzenden Drucker in der [Druckerliste], und klicken Sie auf die Schaltfläche [OK].** 

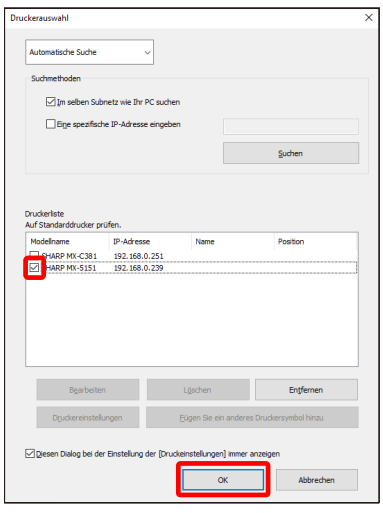

*4.* **Klicken Sie auf die Schaltfläche [Übernehmen], und reflektieren Sie eine Einstellung.**

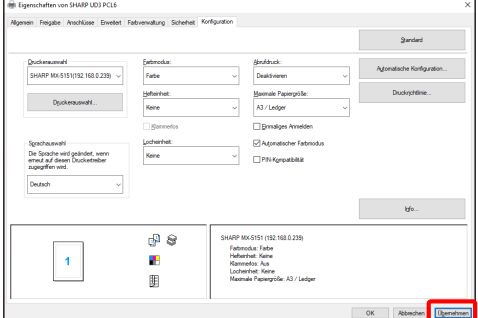

**Damit ist die Änderung bewirkt.**

#### <span id="page-20-0"></span>**3-2-4 Manuelles Hinzufügen**

**Nur Erweiterter Modus**

I[n 3-2-2](#page-17-0) werden Drucker durch Suchmethoden automatisch erfasst, aber Sie können den Drucker nach der folgenden Methode manuell hinzufügen.

### **Schritte**

*1.* **Öffnen Sie [Geräte und Drucker] in der Systemsteuerung, und öffnen Sie [Druckereigenschaften] des SHARP UD3.**

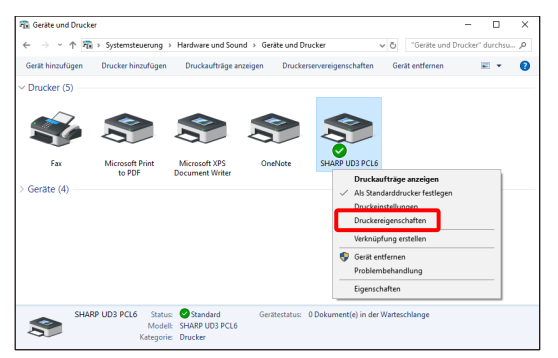

*2.* **Klicken Sie auf der Registerkarte [Konfiguration] von [Eigenschaften] des SHARP UD3 auf die Schaltfläche [Druckerauswahl].**

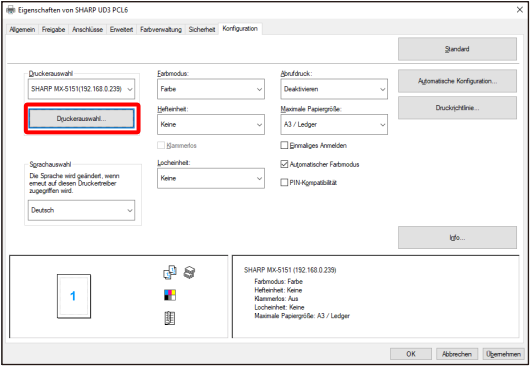

#### **NOTIZ:**

Wenn Sie in Schritt 2 auf [Einstellungen] der Registerkarte [Allgemein] klicken, erhalten Sie den gleichen Effekt, wie wenn Sie [Diesen Dialog bei der Einstellung der [Druckeinstellungen] immer anzeigen] von [\(16\)](#page-14-0) des Abschnitt[s 3-1-2](#page-12-0) aktivieren.

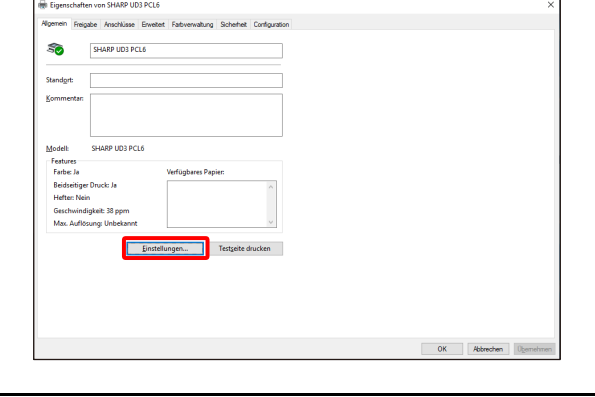

*3.* **Schalten Sie [Automatische Suche] mit dem oberen Pulldown-Menü auf [Manuelle Einrichtung] um, geben Sie [Modellname] und [IP-Adresse] ein, und klicken Sie dann auf die Schaltfläche [Hinzufügen].**

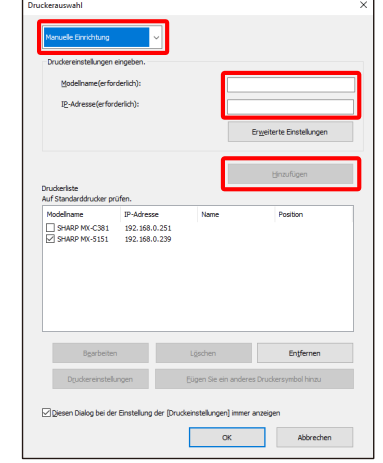

*4.* **Öffnen Sie den Bildschirm [Erweiterte Einstellungen], geben Sie bei Bedarf die Druckereinstellungen ein, und klicken Sie dann auf die Schaltfläche [OK].**

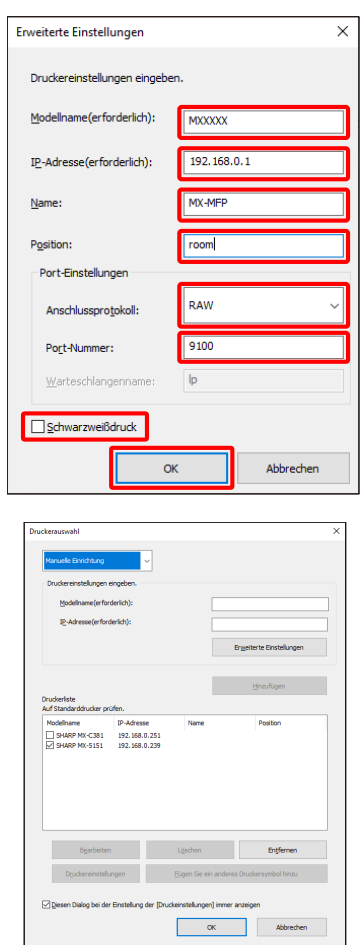

**Damit ist manuelles Hinzufügen abgeschlossen.**

#### <span id="page-21-0"></span>**3-2-5 Fügen Sie ein anderes Druckersymbol hinzu Nur Erweiterter Modus**

Wenn Sie in [3-2-2](#page-17-0) den Drucker von der [Druckerliste] auswählen, können Sie ein weiteres Druckersymbol (Kopie von SHARP UD3) als Standarddrucker erzeugen.

### **Schritte**

*1.* **Öffnen Sie [Geräte und Drucker] in der Systemsteuerung, und öffnen Sie [Druckereigenschaften] des SHARP UD3.**

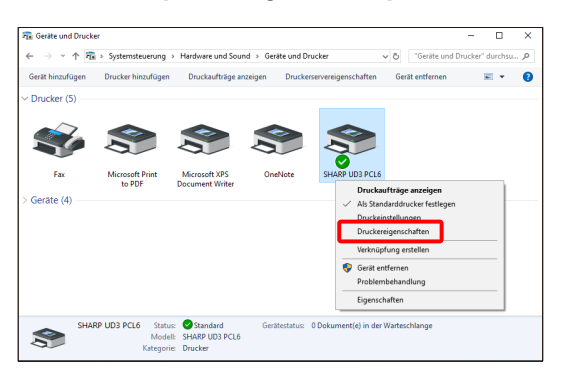

*2.* **Klicken Sie auf der Registerkarte [Konfiguration] von [Eigenschaften] des SHARP UD3 auf die Schaltfläche [Druckerauswahl].**

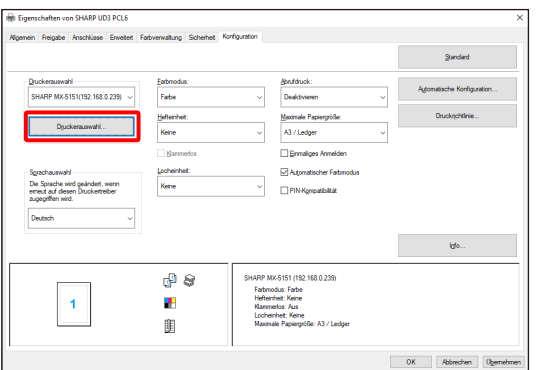

#### **NOTIZ:**

Wenn Sie in Schritt 2 auf [Einstellungen] der Registerkarte [Allgemein] klicken, erhalten Sie den gleichen Effekt, wie wenn Sie [Diesen Dialog bei der Einstellung der [Druckeinstellungen] immer anzeigen] von [\(16\)](#page-14-0) des Abschnitt[s 3-1-2](#page-12-0) aktivieren.

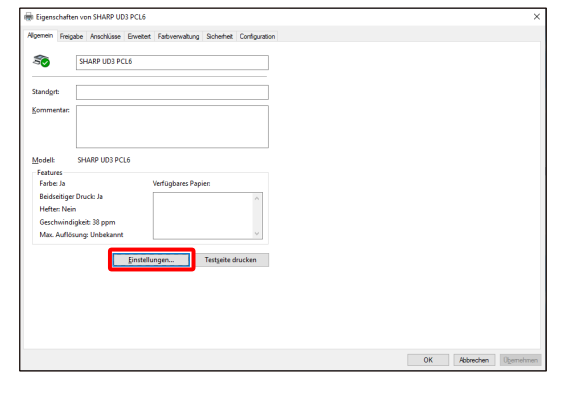

*3.* **Wählen Sie den Drucker von [Druckerliste] aus, und klicken Sie dann auf die Schaltfläche [Fügen Sie ein anderes Druckersymbol hinzu].**

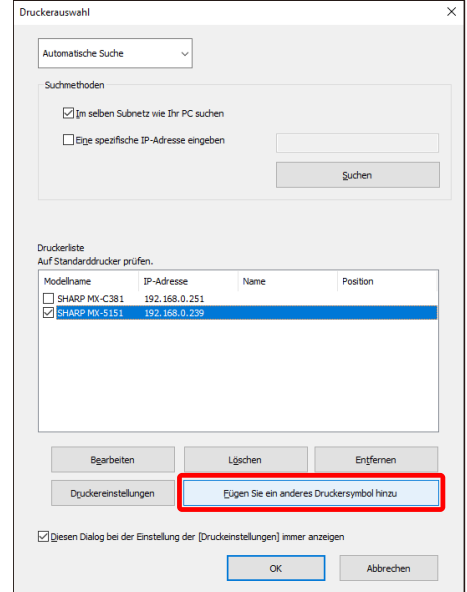

*4.* **Führen Sie nach Bedarf die Druckereinstellungen durch, und klicken Sie dann auf die Schaltfläche [OK].**

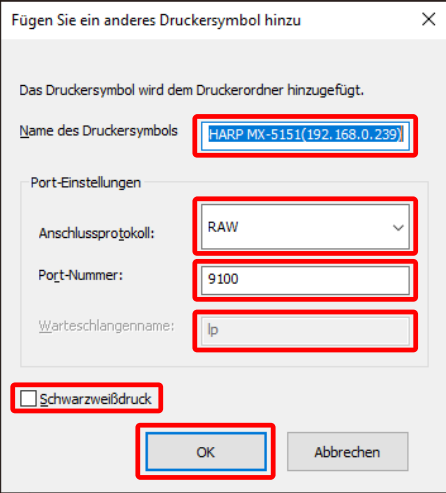

**Damit ist das Hinzufügen eines weiteren Druckersymbols abgeschlossen.**

### <span id="page-22-0"></span>**3-2-6 Erweiterter Modus/Standardmodus**

SHARP UD3 weist 2 Modi auf: Erweiterter Modus und Standardmodus. Der Unterschied zwischen den beiden wird im Folgenden erläutert.

Im Falle des Standardmodus werden Druckereinstellung und Spracheneinstellung beim Installationsprozess durchgeführt.

Daher werden diese Einstellungen nicht im Treiber angezeigt.

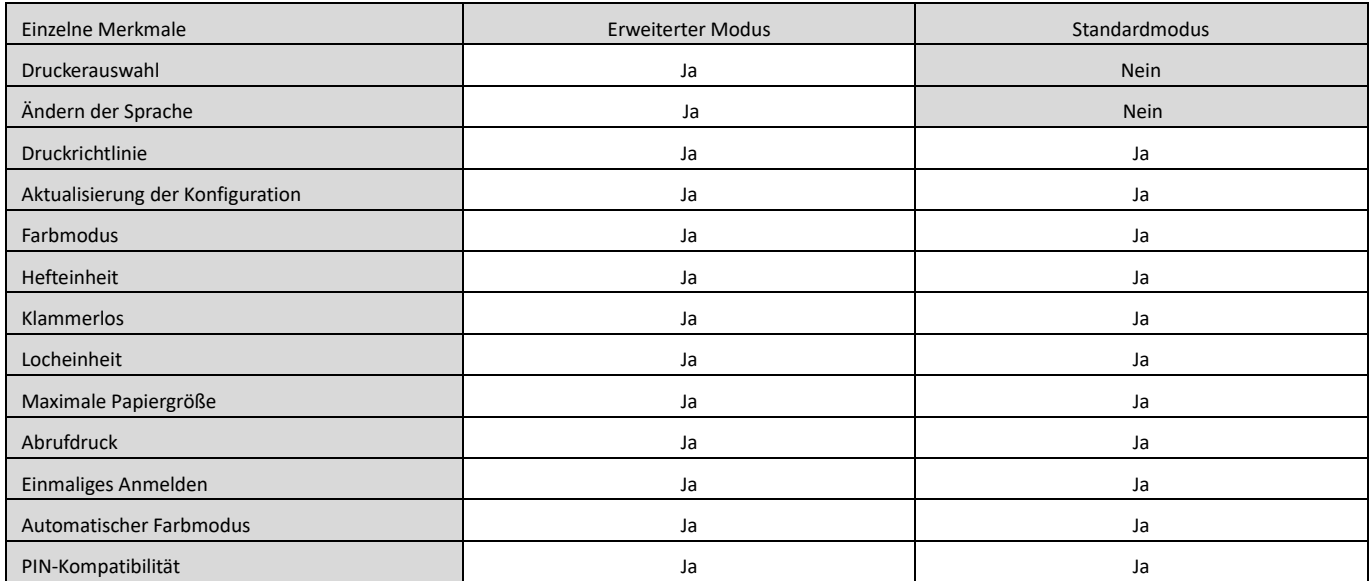

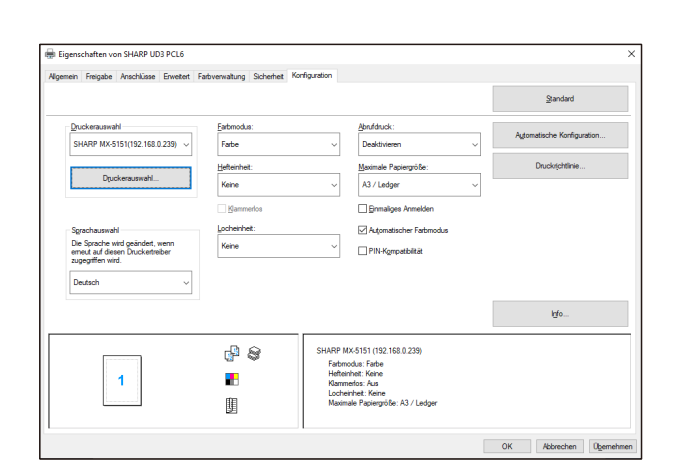

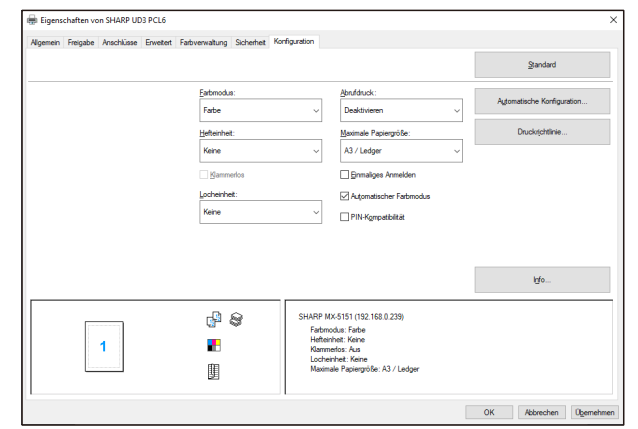

**Bildschirm [Konfiguration] des Erweiterten Modus Bildschirm [Konfiguration] des Standardmodus**

#### **ANMERKUNG:**

Erweiterter Modus und Standardmodus können nicht koexistieren. Der später verwendete Installationstyp wird angewandt. Wenn Sie den Treiber beispielsweise zuerst im Standardmodus installiert und dann im Erweiterten Modus neu installiert haben, werden die im Erweiterten Modus angegebenen Einstellungen angewandt.

### <span id="page-23-0"></span>**3-2-7 Zugriffsberechtigung**

<span id="page-23-1"></span>

Je nach Autorisierungsstufe können manche Benutzer die folgende Funktion nicht benutzen.

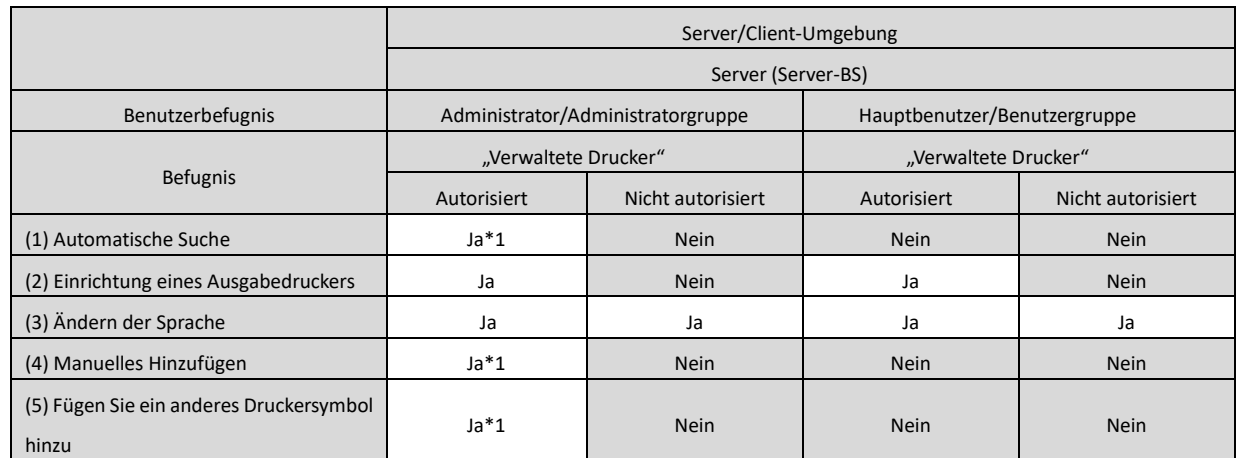

\*1 Dies gilt nur für einen Benutzer, der den SHARP UD3 installiert hat (andere Benutzer haben nicht die Befugnis).

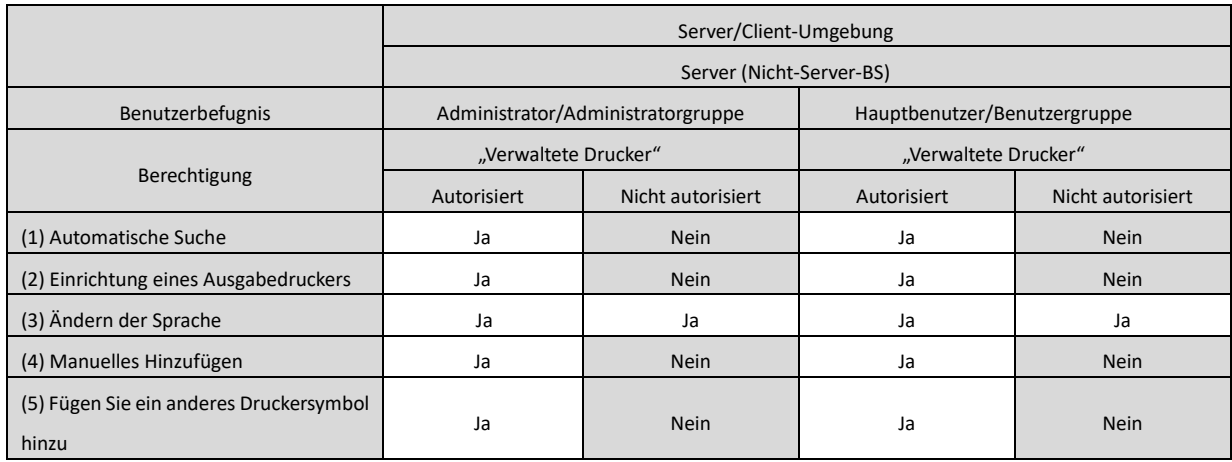

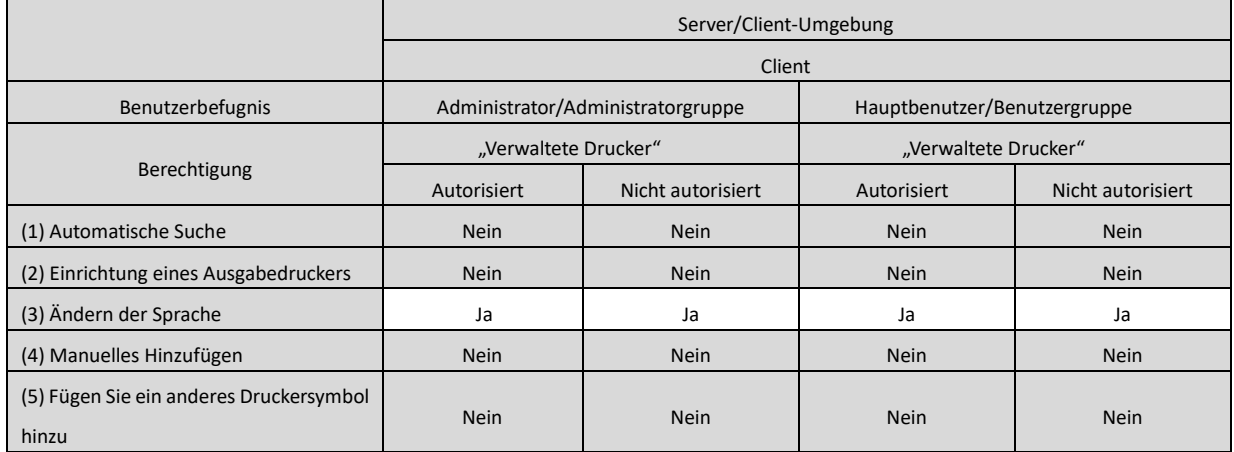

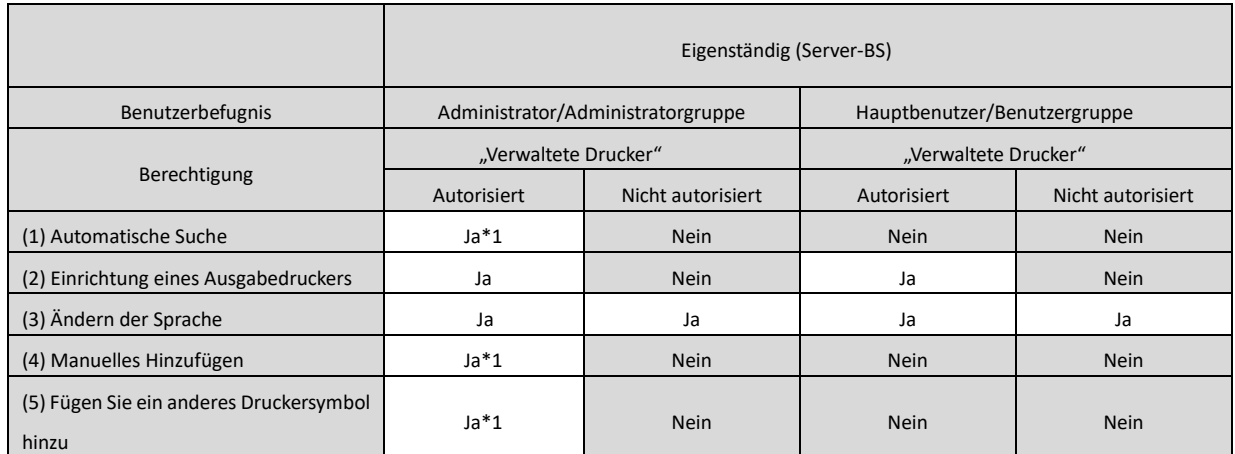

\*1 Dies gilt nur für einen Benutzer, der den SHARP UD3 installiert hat (andere Benutzer haben nicht die Befugnis).

![](_page_24_Picture_184.jpeg)

#### **ANMERKUNG:**

In Situationen, in denen beide Benutzer mit/ohne Erlaubnis von [Diesen Drucker verwalten] gemischt sind, werden manche Daten möglicherweise nicht an den Zieldrucker ausgegeben. Es wird empfohlen, [Diesen Drucker verwalten] für alle Benutzer zu erlauben, oder die Aktivierung von Erlaubnis für alle Benutzer aufzuheben.

#### ◆ **Server-Client-Umgebung**

Nur der Server-PC kann den Standarddrucker festlegen/ändern.

Ein Client-PC-Benutzer kann die Vorgabe nicht ändern. In der Server-Client-Umgebung sollten die folgenden Schritte durchgeführt werden.

#### **Schritte**

*1.* **Öffnen Sie [Geräte und Drucker] in der Systemsteuerung, und öffnen Sie [Druckereigenschaften] des SHARP UD3.**

![](_page_25_Picture_8.jpeg)

*2.* **Deaktivieren Sie [Zulassen] von [Diesen Drucker verwalten] für alle Client-Benutzer (Jeder) auf der Registerkarte [Sicherheit] von [Eigenschaften] des SHARP UD3.**

![](_page_25_Figure_10.jpeg)

#### **NOTIZ:**

Wenn Sie zwei oder mehr Drucker benutzen, installieren Sie SHARP UD3 mehrere Male auf dem Server, und legen Sie den Standarddrucker für jeden SHARP UD3 fest.

Hinweis: Selbst wenn SHARP UD3 mehrere Male installiert wird,

werden Druckersymbole nur hinzugefügt, und es muss nur der SHARP UD3 verwaltet werden. Daher nehmen Zeit und Aufwand für die Wartung von Treibern durch mehrfache Installation nicht zu.

![](_page_25_Figure_15.jpeg)

- **Für mehrmaliges Installieren von SHARP UD3:** Lesen und befolgen Sie den Abschnit[t 3-2-5](#page-21-0) zum Erzeugen eines weiteren Druckersymbols.
	- $\Rightarrow$  Nachdem Sie SHARP UD3 mehrere Male installiert haben, können Sie Drucker pro Gruppe oder Benutzer verwalten, indem Sie die Zugriffsbefugnis für jeden SHARP UD3 einstellen. Siehe den nachfolgenden Abschnitt "Druckerverwaltung pro Gruppe oder Benutzer".

Diese Druckerverwaltung wird angewandt, wenn ein Druckerzugriff pro Gruppe oder Benutzer eingerichtet werden muss.

### **Schritte**

- *1.* **Installieren Sie SHARP UD3 gemäß den in [2-2](#page-4-0) und [3-2-2](#page-17-0) beschriebenen Schritten, registrieren Sie die zu benutzenden Drucker, und legen Sie einen Standarddrucker fest.**
- *2.* **Öffnen Sie [Geräte und Drucker] in der Systemsteuerung, und öffnen Sie [Druckereigenschaften] des SHARP UD3.**

![](_page_26_Picture_5.jpeg)

*3.* **Deaktivieren Sie [Zulassen] von [Drucken], [Diesen Drucker verwalten] und [Dokumente verwalten] für alle Client-Benutzer (Jeder) auf der Registerkarte [Sicherheit] von [Eigenschaften] des SHARP UD3.**

![](_page_26_Picture_115.jpeg)

*4.* **Klicken Sie auf der Registerkarte [Sicherheit] auf die Schaltfläche [Hinzufügen] von [Gruppen- oder Benutzernamen], um einen zuzulassenden Benutzer zu registrieren.**

![](_page_26_Picture_116.jpeg)

*5.* **Aktivieren Sie [Zulassen] von [Drucken], [Dokumente verwalten] für die in Schritt 4 hinzugefügten Benutzer auf der Registerkarte [Sicherheit].**

![](_page_26_Picture_117.jpeg)

*6.* **Um dieselbe Druckerverwaltung auf mehrere Gruppen oder Benutzer anzuwenden, lesen und befolgen Sie den Abschnitt [3-2-5,](#page-21-0) um ein weiteres Druckersymbol zu erzeugen.**

#### ◆ **Eigenständige Umgebung**

#### **Änderung des Standarddruckers durch alle Benutzer erlauben**

Durch Erteilen einer Druckerverwaltungsbefugnis an alle angemeldeten Benutzer können die jeweiligen Benutzer den Standarddrucker ändern.

### **Schritte**

*1.* **Öffnen Sie [Geräte und Drucker] in der Systemsteuerung, und öffnen Sie [Druckereigenschaften] des SHARP UD3.**

![](_page_27_Picture_5.jpeg)

*2.* **Setzen Sie [Diesen Drucker verwalten] aller Anmeldebenutzer (Jeder) auf [Zulassen] auf der Registerkarte [Sicherheit] von [Eigenschaften] des SHARP UD3.**

![](_page_27_Picture_118.jpeg)

#### **Änderung des Standarddruckers durch alle Benutzer verbieten**

Nur der Druckeradministrator kann den Standarddrucker festlegen/ändern. Jeder Benutzer kann nur auf dem Standarddrucker drucken, der durch den Druckeradministrator festgelegt wurde. (Dies ist die Standardeinstellung.)

### **Schritte**

*1.* **Öffnen Sie [Geräte und Drucker] in der Systemsteuerung, und öffnen Sie [Druckereigenschaften] des SHARP UD3.**

![](_page_27_Picture_12.jpeg)

*2.* **Deaktivieren Sie [Zulassen] von [Diesen Drucker verwalten] für alle Anmeldebenutzer (Jeder) auf der Registerkarte [Sicherheit] von [Eigenschaften] des SHARP UD3.**

![](_page_27_Picture_119.jpeg)

# <span id="page-28-0"></span>**4 Druckerfunktion**

### <span id="page-28-1"></span>**4-1 Druckbetrieb unter Windows**

#### <span id="page-28-2"></span>**4-1-1 Grundlegendes Druckverfahren**

Das folgende Beispiel erläutert das Drucken eines Dokuments über "WordPad", eine Standardzubehöranwendung von Windows.

#### **Schritte**

*1.* **Wählen Sie [Drucken] im Menü [Datei] von WordPad.**

![](_page_28_Picture_6.jpeg)

Das für die Ausführung von Druckvorgängen verwendete Menü kann je nach Software-Anwendung variieren.

#### *2.* **Öffnen Sie das Druckertreiber-Einstellungsfenster.**

**(1) Wählen Sie den Druckertreiber der Zielmaschine.**

- Wenn die Druckertreiber als Symbole erscheinen, klicken Sie auf das Symbol des zu benutzenden Druckertreibers.
- Wenn die Druckertreiber in Form einer Liste erscheinen, wählen Sie den Namen des zu benutzenden Druckertreibers aus der Liste.
- **(2) Klicken Sie auf die Schaltfläche [Einstellungen].**

![](_page_28_Picture_170.jpeg)

Die zum Öffnen des Fensters der Druckertreibereigenschaften verwendete Schaltfläche (in der Regel [Eigenschaften] oder [Druckeinstellungen]) kann je nach Software-Anwendung variieren.

#### *3.* **Wählen Sie die Druckeinstellungen.**

- **(1) Klicken Sie auf die Registerkarte [Papierquelle].**
- **(2) Wählen Sie das Ausgabeformat.**
	- Klicken Sie zum Auswählen der Einstellungen auf anderen Registerkarten auf die gewünschte Registerkarte, und wählen Sie dann die Einstellungen aus.

#### **(3) Klicken Sie auf die Schaltfläche [OK].**

![](_page_28_Picture_171.jpeg)

*4.* **Klicken Sie auf die Schaltfläche [Drucken].**

Der Druckvorgang wird gestartet.

![](_page_28_Picture_172.jpeg)

### <span id="page-29-0"></span>**4-1-2 Drucken bei aktivierter Benutzerauthentifizierungsfunktion**

Wenn die Benutzerauthentifizierungsfunktion in den Systemeinstellungen der Maschine aktiviert ist (Administrator), müssen Sie Ihre Benutzerinformationen (Anmeldename, Passwort usw.) in das Fenster "Druckertreibereigenschaften" eingeben, bevor Sie drucken können. Die Informationen, die eingegeben werden müssen, sind abhängig von der verwendeten Authentifizierungsmethode unterschiedlich, weshalb Sie den Administrator der Maschine fragen sollten, bevor Sie mit dem Drucken beginnen.

#### **Schritte**

- *1.* **Wählen Sie [Drucken] im Menü [Datei] von WordPad.** Öffnen Sie das Fenster "Druckertreibereigenschaften" über das Druckfenster der Software-Anwendung.
	- **(1) Wählen Sie den Druckertreiber der Maschine.**
	- **(2) Klicken Sie auf die Schaltfläche [Einstellungen].**

![](_page_29_Picture_261.jpeg)

Die zum Öffnen des Fensters

"Druckertreibereigenschaften" verwendete Schaltfläche (in der Regel [Eigenschaften] oder [Druckeinstellungen]) kann je nach Software-Anwendung variieren.

- *2.* **Geben Sie Ihren Anmeldenamen und das Passwort ein.**
	- **(1) Klicken Sie auf die Registerkarte [Job-Handling].**
	- **(2) Geben Sie Ihre Benutzerinformationen ein.**
		- **Wenn die Authentifizierung über den Anmeldenamen erfolgt**

Wählen Sie [Anmeldename], und geben Sie Ihren Anmeldenamen ein.

• **Wenn die Authentifizierung über Anmeldename/Passwort erfolgt**

Wählen Sie [Anmeldename] und [Passwort], und geben Sie Ihren Anmeldenamen und das Passwort ein. Sie können zwischen 1 und 32 Zeichen für das Passwort eingeben.

• **Wenn die Authentifizierung über Benutzernummer erfolgt**

Wählen Sie [Benutzernummer], und geben Sie eine Benutzernummer (5 bis 8 Ziffern) ein.

- Wenn das Authentifizierungsziel der Maschine ein Aktives Verzeichnis ist, können Sie [Einmaliges Anmelden] wählen.
- **(3) Geben Sie nach Bedarf den Benutzernamen und die Jobbezeichnung ein.**

#### • **Benutzername**

Klicken Sie auf das Kontrollkästchen [Benutzername]

 $\nabla$ , und geben Sie Ihren Benutzernamen ein (maximal 32 Zeichen). Der eingegebene Benutzername erscheint oben auf dem Bedienpanel. Wenn Sie keinen Benutzernamen eingeben, erscheint Ihr Computer-Anmeldename.

• **Auftragsname**

Klicken Sie auf das Kontrollkästchen [Auftragsname]  $\nabla$ , und geben Sie einen Auftragsnamen ein (maximal 80 Zeichen). Der eingegebene Auftragsname erscheint oben auf dem Bedienpanel als Dateiname. Wenn Sie keinen Auftragsnamen eingeben, erscheint der in der Software-Anwendung festgelegte Dateiname.

**(4) Klicken Sie auf die Schaltfläche [OK].**

Wenn vor Beginn des Druckvorgangs ein Bestätigungsfenster angezeigt werden soll, aktivieren Sie das Kontrollkästchen [Pop-up Jobsteuerung] v o dass ein Häkchen erscheint.

![](_page_29_Figure_27.jpeg)

*3.* **Starten Sie den Druckvorgang.**

![](_page_29_Figure_29.jpeg)

### <span id="page-30-0"></span>**4-2 HÄUFIG VERWENDETE FUNKTIONEN**

Dieser Abschnitt erläutert häufig verwendete Funktionen.

Die Erläuterungen setzen voraus, dass das Papierformat und andere Grundeinstellungen bereits ausgewählt worden sind. Für das grundlegende Verfahren zum Drucken und die Schritte zum Öffnen des Fensters "Druckertreibereigenschaften" siehe den Abschnit[t \(16\)](#page-14-0) [Dieses Dialogfeld beim Einstellen von \[Druckeinstellungen\] immer anzeigen.](#page-14-0)

### <span id="page-30-1"></span>**4-2-1 AUSWÄHLEN DES FARBMODUS**

Dieser Abschnitt erläutert, wie Sie den Farbmodus im Fenster "Druckertreibereigenschaften" auswählen. Die folgenden drei Optionen sind für den Farbmodus verfügbar. "Automatisch" wird angezeigt, wenn die Einstellung [Automatischer Farbmodus] auf der Registerkarte [Konfiguration] aktiviert ist.

- Automatisch: Das Gerät legt automatisch fest, ob es sich jeweils um eine Farb- oder Schwarzweißseite handelt, und druckt diese entsprechend aus. Die Seiten, die andere Farben außer Schwarz und Weiß enthalten, werden mit Toner der Farben Y (Gelb), M (Magenta), C (Cyan) und Bk (Schwarz) gedruckt. Seiten, die nur schwarzweiß sind, werden nur mit dem Toner Bk (Schwarz) gedruckt. Dies ist praktisch, wenn ein Dokument gedruckt wird, das farbige Seiten sowie Seiten in Schwarzweiß enthält; die Druckgeschwindigkeit ist allerdings geringer.
- Farbe: Alle Seiten werden in Farbe gedruckt. Sowohl die Farbdaten als auch die Schwarzweiß-Daten werden mit Toner der Farben Y (Gelb), M (Magenta), C (Cyan) und Bk (Schwarz) gedruckt.
- Schwarzweiß: Alle Seiten werden in Schwarzweiß gedruckt. Farbdaten, wie beispielsweise Bilder oder Material für eine Präsentation, werden nur mit Schwarz-Toner gedruckt. Dieser Modus hilft Ihnen, Farbtoner zu sparen, wenn Sie keinen Farbdruck benötigen; zum Beispiel, wenn Sie einen Text korrigieren oder das Layout eines Dokuments prüfen möchten.

#### Wenn ..Farbmodus" auf [Automatisch] gesetzt ist

Auch wenn das Druckergebnis schwarzweiß ist, werden die folgenden Arten von Druckaufträgen als vierfarbige Druckaufträge (Y (Gelb), M (Magenta), C (Cyan) und Bk (Schwarz)) gewertet. Um immer als Schwarzweiß-Auftrag gewertet zu werden, wählen Sie [Schwarzweiß].

- Wenn die Daten als Farbdaten erstellt werden.
- Wenn die Anwendung die Daten als Farbdaten behandelt, obwohl die Daten schwarzweiß sind.
- Wenn ein Bild unter einem Schwarzweißbild verborgen ist.

#### ◆ **FARBMODUS-EINSTELLUNGEN**

- *1.* **Klicken Sie auf die Registerkarte [Allgemein].**
- 2. Wählen Sie den "Farbmodus" aus, den Sie benutzen **möchten.**

![](_page_30_Picture_154.jpeg)

### <span id="page-31-0"></span>**4-2-2 BEIDSEITIGES DRUCKEN**

Die Maschine kann beide Papierseiten bedrucken. Diese Funktion ist bei einer Vielzahl von Aufgaben hilfreich und erleichtert insbesondere das Erstellen einfacher Broschüren. Beidseitiges Drucken hilft Ihnen ebenfalls, Papier zu sparen.

![](_page_31_Picture_77.jpeg)

- *1.* **Konfigurieren Sie die Einstellungen auf der Registerkarte [Allgemein].**
- *2.* **Wählen Sie [Lange Seite] oder [Kurze Seite].**

![](_page_31_Picture_78.jpeg)

### <span id="page-32-0"></span>**4-2-3 ANPASSEN DES DRUCKBILDS AN DAS PAPIER**

Diese Funktion dient zum automatischen Vergrößern oder Verkleinern des Druckbilds, um es an das Format des in die Maschine eingelegten Papiers anzupassen.

Dies ist praktisch für solche Zwecke, wie das Vergrößern eines Dokuments des Formats Letter oder A4 auf das Format Ledger oder A3, um es besser lesbar zu machen, und zu drucken, wenn kein Papier des gleichen Formats wie das des Dokumentenbilds in die Maschine eingelegt ist.

![](_page_32_Figure_3.jpeg)

Im folgenden Beispiel wird erläutert, wie ein Dokument im Letter-Format auf Papier im Ledger-Format gedruckt werden kann.

- *1.* **Klicken Sie auf die Registerkarte [Allgemein].**
- *2.* **Wählen Sie [Originalformat] (zum Beispiel: Letter).**
- *3.* **Wählen Sie [Ausgabeformat] (zum Beispiel: Ledger).**

![](_page_32_Picture_62.jpeg)

### <span id="page-33-0"></span>**4-2-4 DRUCKEN MEHRERER SEITEN AUF EINE SEITE**

Diese Funktion kann verwendet werden, um das Druckbild zu verkleinern und mehrere Seiten auf ein einzelnes Papierblatt zu drucken.

Dies ist besonders nützlich, wenn Sie mehrere Bilder, wie zum Beispiel Fotos, auf einem einzelnen Papierblatt drucken und Papier sparen wollen. Diese Funktion kann auch in Verbindung mit beidseitigem Drucken für maximale Papiereinsparung verwendet werden.

Wenn zum Beispiel [2-Auf] (2 Seiten pro Blatt) und [4-Auf] (4 Seiten pro Blatt) ausgewählt wurden, werden je nach ausgewählter Reihenfolge die folgenden Druckergebnisse erhalten.

![](_page_33_Picture_160.jpeg)

![](_page_33_Picture_161.jpeg)

### **Schritte**

- *1.* **Klicken Sie auf die Registerkarte [Layout].**
- *2.* **Wählen Sie die Anzahl der Seiten pro Blatt aus.**
- *3.* **Wenn Sie Rahmenlinien drucken möchten, klicken Sie auf das Kontrollkästchen [Rahmen] , so dass ein Häkchen erscheint.**
- *4.* **Wählen Sie die Reihenfolge der Seiten aus.**

Wenn Sie keine Rahmenlinien drucken UND die Reihenfolge der Seiten nicht ändern wollen, kann die Einstellung lediglich mit der Registerkarte [Allgemein] abgeschlossen werden.

![](_page_33_Figure_12.jpeg)

#### <span id="page-34-0"></span>◆ **Heftfunktion**

Die Heftfunktion kann verwendet werden, um die Ausgabe zu heften.

Diese Funktion stellt eine wesentliche Zeitersparnis dar, wenn Handouts für eine Besprechung oder andere geheftete Unterlagen vorbereitet werden. Die Heftfunktion kann auch in Verbindung mit beidseitigem Drucken verwendet werden, um Material mit anspruchsvollerem Aussehen zu erzeugen. Die Heftpositionen und die Anzahl der Klammern können ausgewählt werden, um folgende Heftergebnisse zu erhalten.

| <b>Klammern</b> | Links | <b>Rechts</b> | Oben |
|-----------------|-------|---------------|------|
| 1 Klammer*      |       |               |      |
| 2 Klammern      |       |               |      |

\* Die Klammerausrichtung ist je nach Format und Ausrichtung des Papiers unterschiedlich.

### ◆ **Lochfunktion**

Die Lochfunktion kann gewählt werden, um Löcher in die gedruckte Ausgabe zu stanzen. Die Stanzlochpositionen können durch

Auswählen des Heftrands festgelegt werden.

![](_page_34_Picture_134.jpeg)

- Zum Benutzen der Heftfunktion wird ein Finisher benötigt.
- Zum Benutzen der Lochfunktion muss ein Lochermodul am Finisher installiert sein.
- Weitere Informationen über die maximale Anzahl von Blättern, die geheftet werden können, finden Sie unter "TECHNISCHE DATEN" im Starthandbuch.
- Zur maximalen Anzahl an Blättern, die auf einmal geheftet werden können, zählen auch Deckblätter und/oder Zwischenblätter.
- Die Heftfunktion kann nicht in Verbindung mit der Offset-Funktion verwendet werden, die die Position jedes Ausgabejobs gegenüber dem vorherigen Job versetzt.
- Wenn der Finisher in den Systemeinstellungen der Maschine deaktiviert wurde (Administrator), können die Heft- und Lochfunktionen nicht verwendet werden.
- Wenn die Heft- oder Lochfunktionen in den Systemeinstellungen der Maschine deaktiviert wurden (Administrator), ist Heften oder Lochen nicht möglich.

- *1.* **Konfigurieren Sie die Einstellungen auf der Registerkarte [Allgemein].**
- *2.* **Wählen Sie die Anzahl von Heftklammern im Menü "Heften" aus.**
- *3.* **Ändern Sie gegebenenfalls die Heftposition.**
	- Wenn Sie die Lochfunktion verwenden, stellen Sie sie mit [Lochung] auf der Registerkarte [Finishing] ein.

![](_page_35_Figure_5.jpeg)

# <span id="page-36-0"></span>**4-3 NÜTZLICHE DRUCKFUNKTIONEN**

Dieser Abschnitt erläutert nützliche Funktionen für spezifische Druckaufgaben.

Die Erläuterungen setzen voraus, dass das Papierformat und andere Grundeinstellungen bereits ausgewählt worden sind. Für das grundlegende Verfahren zum Drucken und die Schritte zum Öffnen des Fensters "Druckertreibereigenschaften" siehe den Abschnit[t \(16\)](#page-14-0) [Dieses Dialogfeld beim Einstellen von \[Druckeinstellungen\] immer anzeigen.](#page-14-0)

### <span id="page-36-1"></span>**4-3-1 NÜTZLICHE FUNKTIONEN FÜR DAS ERSTELLEN VON BROSCHÜREN**

Die Broschürenfunktion bedruckt die Vorder- und Rückseite jedes Papierblatts, so dass die Blätter gefaltet und gebunden werden können, um eine Broschüre zu erstellen. Dies ist praktisch, wenn Sie das bedruckte Papier zu einer Broschüre zusammenstellen wollen.

![](_page_36_Figure_5.jpeg)

#### **Schritte**

- *1.* **Klicken Sie auf die Registerkarte [Layout].**
- 2. Wählen Sie [Keine] im Menü "2-seitiger Druck".
- **3.** Wählen Sie [Standard] im Menü "Broschüre".

Ändern Sie gegebenenfalls die Hefteinstellung und/oder das Ausgabeformat, die Bindeposition.

![](_page_36_Picture_83.jpeg)

### <span id="page-37-0"></span>**4-3-2 FUNKTIONEN ZUM ANPASSEN DES FORMATS**

#### ◆ **VERGRÖSSERN/VERKLEINERN DES DRUCKBILDS (Zoom)**

Diese Funktion dient zum Vergrößern oder Verkleinern des Bilds auf einen ausgewählten Prozentsatz. Dies ermöglicht Ihnen das Vergrößern eines kleinen Bilds oder das Hinzufügen von Rändern auf dem Papier, indem Sie das Bild geringfügig verkleinern.

![](_page_37_Picture_3.jpeg)

#### **Schritte**

- *1.* **Klicken Sie auf die Registerkarte [Allgemein].**
- *2.* **Wählen Sie [Zoom], und klicken Sie auf die Schaltfläche [Einstellungen].**
- *3.* **Wählen Sie den Zoomfaktor.**

**Geben Sie eine Zahl (%) direkt ein, oder klicken Sie auf die Schaltfläche [+] / [-], um den Faktor in Schritten von 1 % zu verändern. Als Basispunkt des Papiers können Sie zudem [Oben links] oder [Mitte] auswählen.**

![](_page_37_Figure_9.jpeg)

### <span id="page-38-0"></span>**4-3-3 FUNKTIONEN FÜR DAS KOMBINIEREN VON TEXT UND BILDERN**

#### ◆ **HINZUFÜGEN EINES WASSERZEICHENS AUF GEDRUCKTEN SEITEN (Wasserzeichen)**

Schwacher schattenähnlicher Text kann zum Hintergrund des Druckbilds als Wasserzeichen hinzugefügt werden. Größe, Farbe, Dichte und Winkel des Wasserzeichentextes können angepasst werden. Der Text kann aus einer vorgespeicherten Liste ausgewählt, oder eingegeben werden, um ein Original-Wasserzeichen zu erzeugen.

![](_page_38_Figure_3.jpeg)

### **Schritte**

*1.* **Klicken Sie auf die Registerkarte [Layout].**

2. Wählen Sie [Wasserzeichen] im Menü "Stempel", und **klicken Sie auf die Schaltfläche [Einstellungen]. Wählen Sie ein gespeichertes Wasserzeichen im Pulldown-Menü aus. Sie können auf die Schaltfläche [Bearbeiten] klicken, um die Schriftfarbe zu bearbeiten und andere detaillierte Einstellungen auszuwählen.**

**Wenn Sie ein neues Wasserzeichen erzeugen wollen...** Geben Sie den Text des Wasserzeichens in das Feld "Text" ein, und klicken Sie auf die Schaltfläche [Hinzufügen].

![](_page_38_Picture_79.jpeg)

### <span id="page-39-0"></span>**4-3-4 NÜTZLICHE DRUCKERFUNKTIONEN**

#### ◆ **SPEICHERN UND VERWENDEN VON DRUCKDATEIEN (Aufbewahrung/Dokumentenablage)**

Diese Funktion wird verwendet, um Druckaufträge als Dateien auf der Festplatte des Zieldruckers zu speichern, so dass diese bei Bedarf über das Bedienpanel gedruckt werden können. Der Speicherort einer Datei ist frei wählbar. So wird vermieden, dass eine Datei mit Dateien von anderen Benutzern vermischt wird. Beim Drucken über einen Computer kann ein Passwort (5 bis 8 Stellen) eingestellt werden, um die in einer gespeicherten Datei enthaltenen Informationen geheim zu halten.

Wenn ein Passwort vergeben wurde, muss das Passwort eingegeben werden, um eine gespeicherte Datei von der Zielmaschine aus zu drucken.

![](_page_39_Figure_4.jpeg)

#### **Nur Halten**

Diese Einstellung dient zum Speichern eines Druckauftrags auf der Festplatte des Zieldruckers, ohne ihn zu drucken.

#### **Nach Druck Halten**

Diese Einstellung dient zum Speichern eines Druckauftrags auf der Festplatte des Zieldruckers, nachdem er gedruckt wurde.

#### **Beispieldruck**

Wenn ein Druckauftrag zu dem Zieldrucker gesendet wird, wird nur der erste Satz Kopien gedruckt. Nach dem Prüfen des Inhalts des ersten Kopiensatzes können Sie die verbleibenden Sätze über das Bedienpanel der Zielmaschine drucken. Dies verhindert das überflüssige Drucken von fehlerhaften Exemplaren.

#### **Schritte**

*1.* **Klicken Sie auf die Registerkarte [Allgemein].**

#### 2. Wählen Sie die Einstellung "Dokumentenablage".

Wählen Sie [Nur Halten], [Nach Druck Halten] oder [Beispieldruck] im Pulldown-Menü aus.

Um ein Passwort (5- bis 8-stellige Zahl) einzugeben, klicken Sie auf das Kontrollkästchen [Passwort]  $\boxed{\triangledown}$ .

Für manche Drucker muss eventuell die Einstellung [PIN-Kompatibilität] auf der Registerkarte [Konfiguration] aktiviert werden.

![](_page_39_Figure_17.jpeg)

# <span id="page-40-0"></span>**5 Anmerkungen für Citrix-Umgebung**

![](_page_40_Picture_143.jpeg)

In der Citrix-Umgebung existieren die folgenden sechs Druckmethoden.

![](_page_41_Figure_0.jpeg)

# <span id="page-42-0"></span>**6 Hinweise zu Markenzeichen**

Die folgenden Markenzeichen und eingetragenen Markenzeichen werden in Verbindung mit dieser Software verwendet.

- Windows® ist ein eingetragenes Markenzeichen oder ein Markenzeichen der Microsoft Corporation in den USA und anderen Ländern.
- IBM und PC/AT sind Markenzeichen der International Business Machines Corporation.
- PCL ist ein eingetragenes Markenzeichen der Hewlett-Packard Company.